# **Dell Docking Station WD19 Thunderbolt** User Guide

**Regulatory Model: K20A Regulatory Type: K20A001 June 2022 Rev. A04**

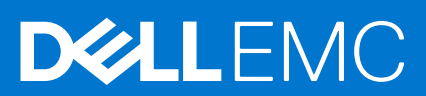

#### Notes, cautions, and warnings

**NOTE:** A NOTE indicates important information that helps you make better use of your product.

**CAUTION: A CAUTION indicates either potential damage to hardware or loss of data and tells you how to avoid the problem.**

**WARNING: A WARNING indicates a potential for property damage, personal injury, or death.**

**© 2019-2022 Dell Inc. or its subsidiaries. All rights reserved.** Dell, EMC, and other trademarks are trademarks of Dell Inc. or its subsidiaries. Other trademarks may be trademarks of their respective owners.

# **Contents**

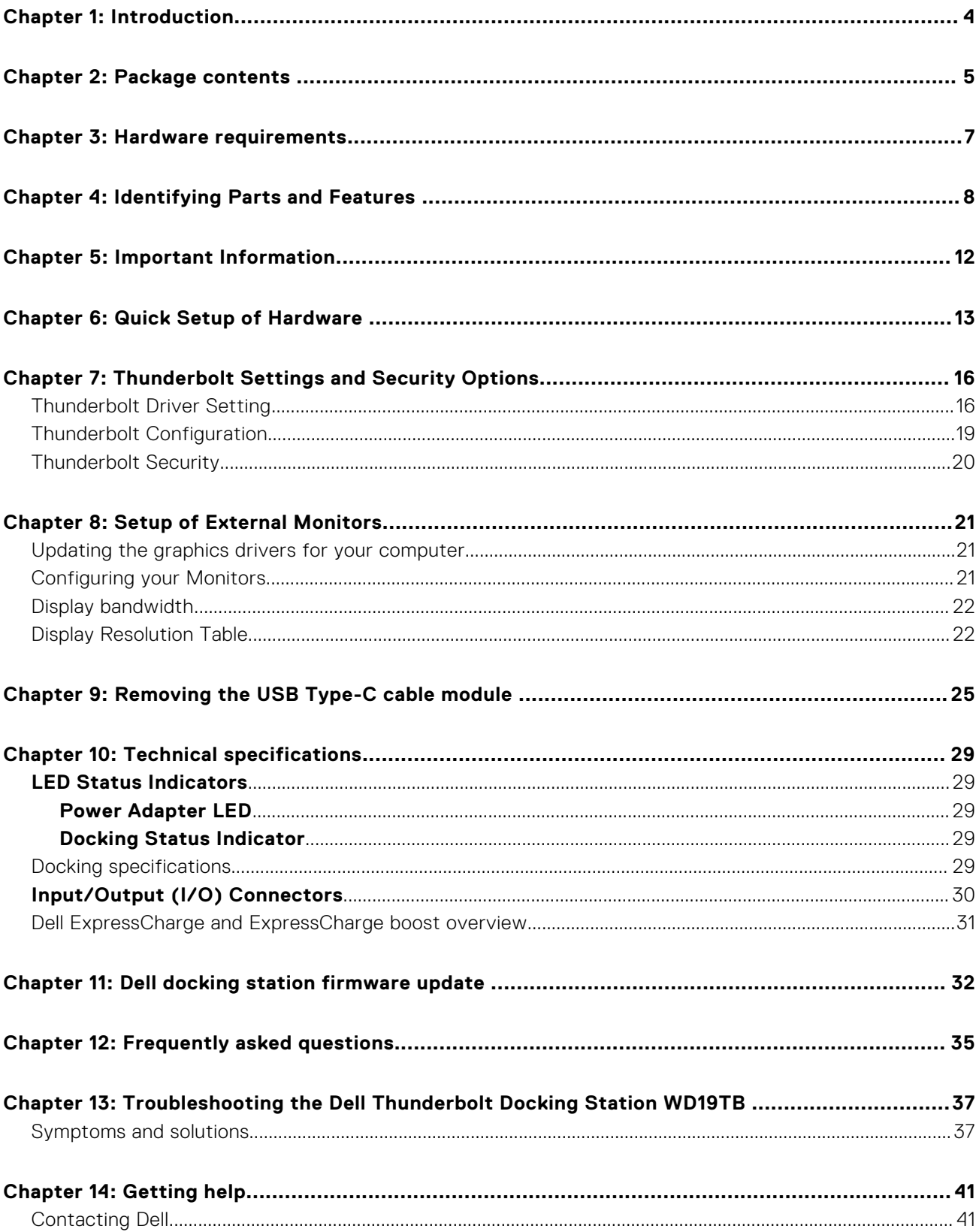

# **Introduction**

<span id="page-3-0"></span>The Dell Thunderbolt Docking Station WD19TB is a device that links all your electronic devices to your computer using a Thunderbolt 3 (Type-C) cable interface. Connecting the computer to the docking station allows you to access all peripherals (mouse, keyboard, stereo speakers, external hard drive, and large-screen displays) without having to plug each one into the computer.

**CAUTION: Update your computer's BIOS, graphic drivers, Thunderbolt driver, Thunderbolt firmware and the Dell Thunderbolt Docking Station WD19TB drivers to the latest versions available at [www.dell.com/support](https://www.dell.com/support) BEFORE using the docking station. Older BIOS versions and drivers could result your computer not recognizing the docking station or not functioning optimally. Always check if any recommended firmware is available for your docking station at [www.dell.com/support](https://www.dell.com/support).**

# **Package contents**

<span id="page-4-0"></span>Your docking station ships with the components shown below. Ensure that you have received all the components and contact Dell (see your invoice for contact information) if something is missing.

#### **Table 1. Package contents**

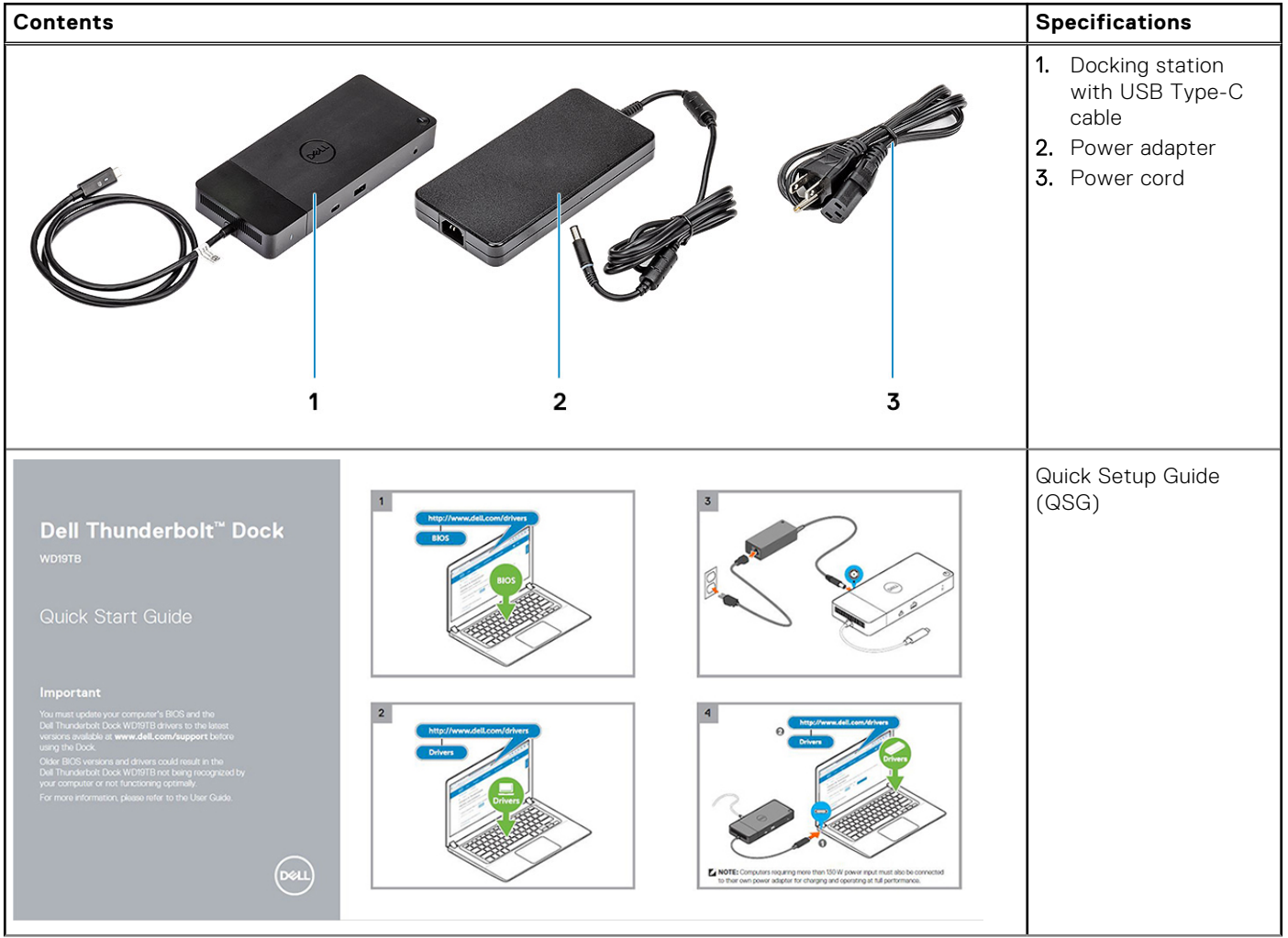

#### **Table 1. Package contents (continued)**

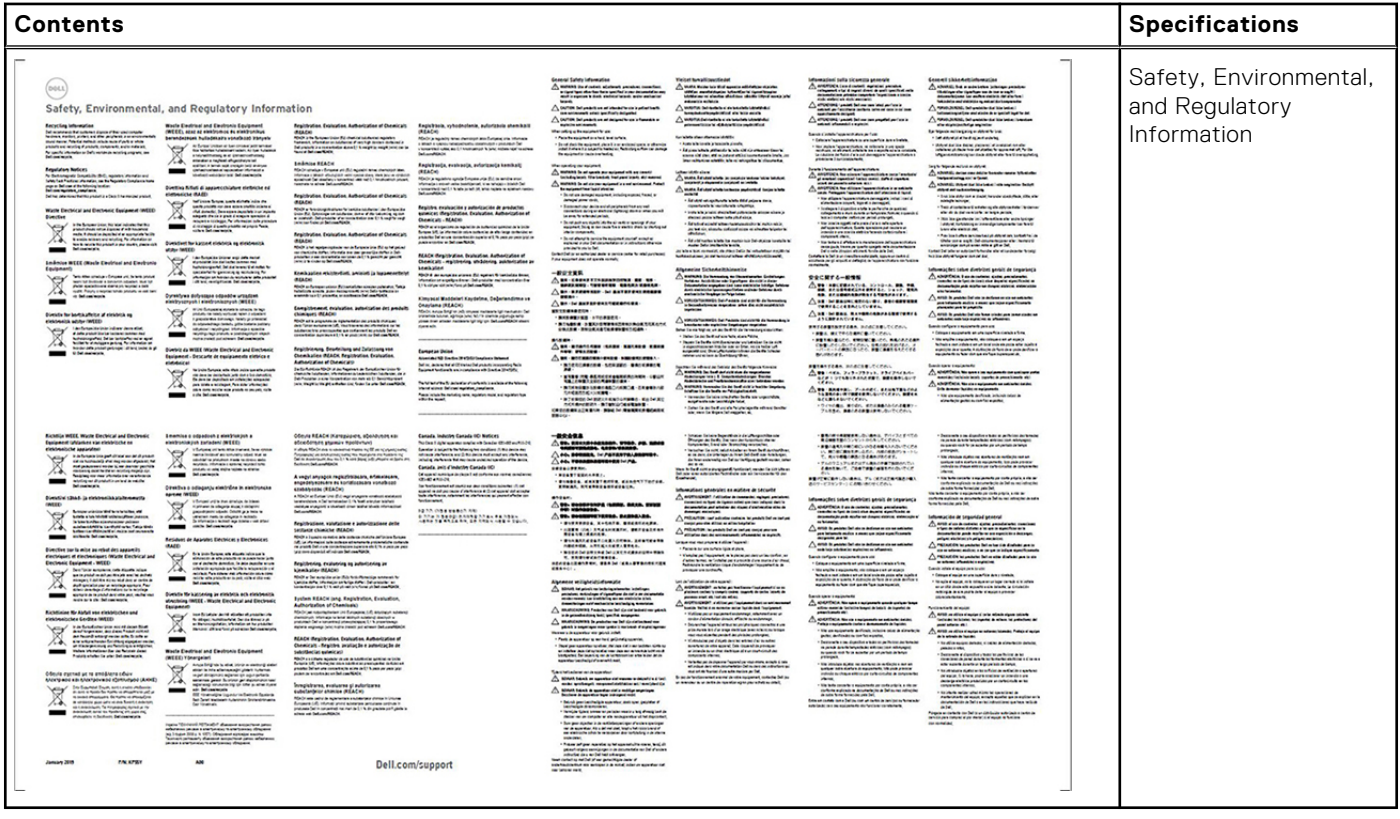

# **Hardware requirements**

<span id="page-6-0"></span>Before using the docking station, ensure that your system has a DisplayPort (Supported) or Thunderbolt port (Recommended) over USB Type-C designed to support the docking station.

**NOTE:** Dell Docking stations are supported with select Dell systems. See the [Dell Commercial Docking Compatibility Guide](https://www.dellemc.com/resources/en-us/asset/data-sheets/products/electronics-accessories/dell_docking_compatibility_guide.pdf.external) for the list of supported systems and recommended docking.

# <span id="page-7-0"></span>**Identifying Parts and Features**

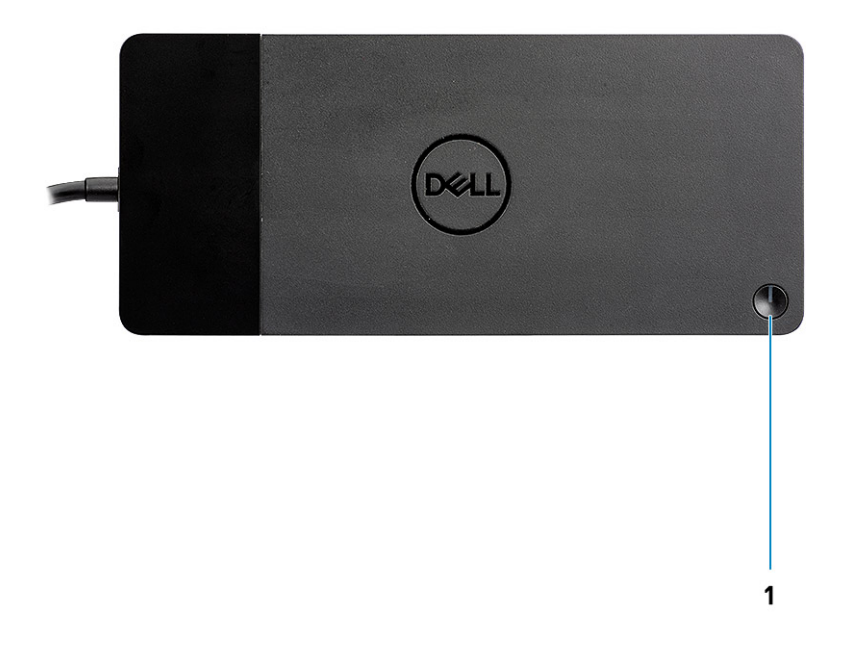

**Figure 1. Top view**

 $\mathbb{C}/\mathbb{C}$ 

1. Sleep/Wake up/Power button

**NOTE:** The dock button is designed to replicate your system's power button. If you connect the Dell Thunderbolt Docking Station WD19TB to supported Dell computers, the dock button works like your computer's power button and you can use it to power on/sleep/force shutdown the computer.

**NOTE:** The dock button is not functional when connected to unsupported Dell computers or non-Dell computers.

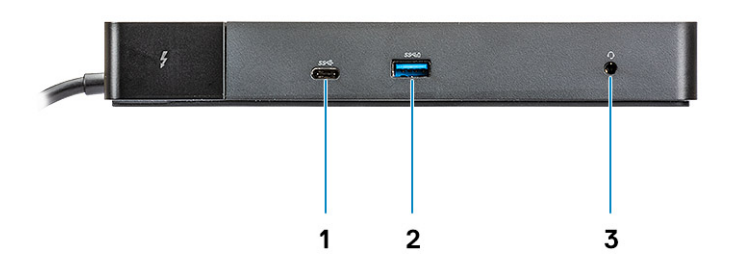

#### **Figure 2. Front view**

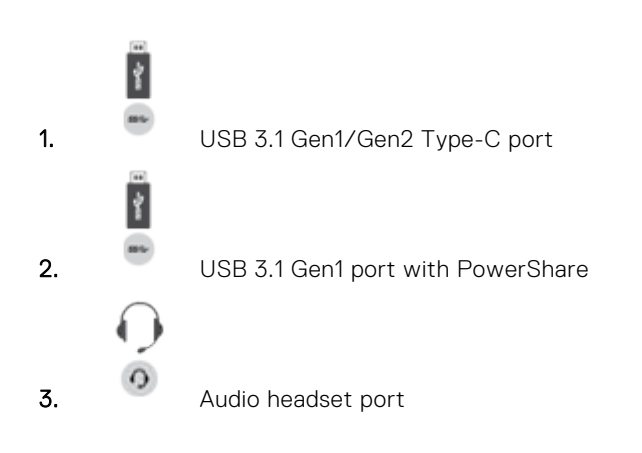

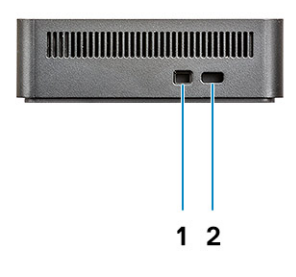

#### **Figure 3. Left view**

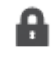

1. Wedge-shaped lock slot

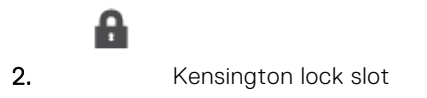

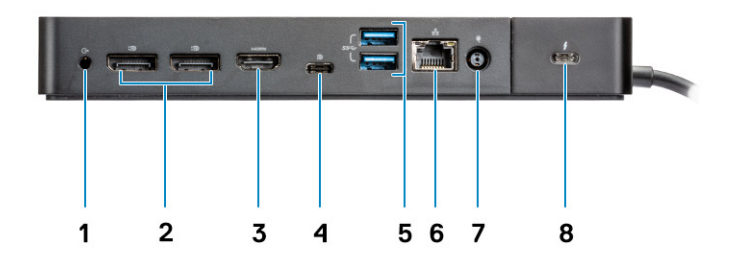

#### **Figure 4. Back view**

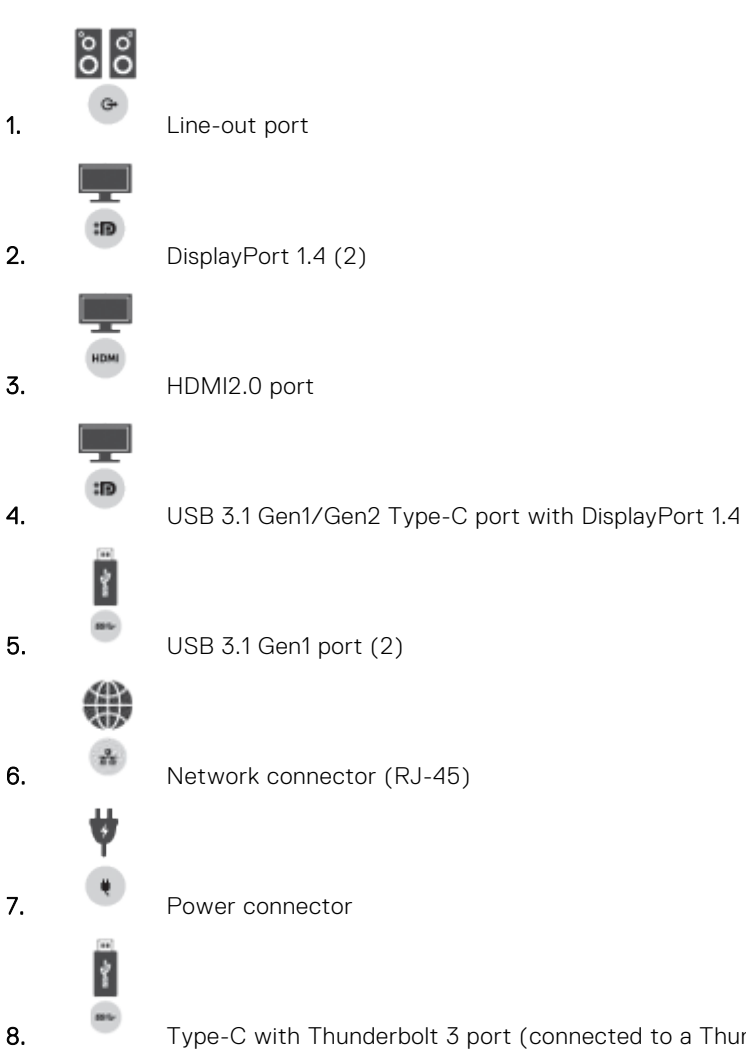

8. Type-C with Thunderbolt 3 port (connected to a Thunderbolt 3 host)/ Type-C USB2.0 port (connected to a non-Thunderbolt host).

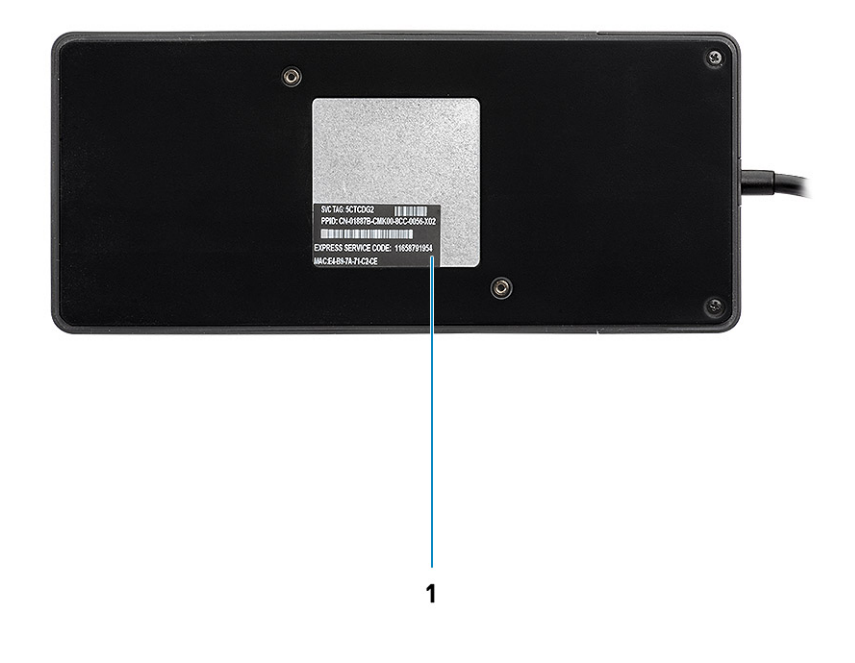

#### **Figure 5. Bottom view**

1. Service tag label

# **Important Information**

<span id="page-11-0"></span>Dell Docking Station drivers (Realtek USB GBE Ethernet Controller Driver and Realtek USB Audio Driver) are required to be installed before using the docking station for full functionality. Dell recommends updating the computer BIOS, graphics driver, Thunderbolt driver, and Thunderbolt firmware to the latest version before using the docking station. Older BIOS versions and drivers could result in the docking station not being recognized by your computer or not functioning optimally.

Dell highly recommends the following applications to automate the installation of BIOS, firmware, driver, and critical updates specific to your system and docking station:

- Dell | Update for Dell XPS, Inspiron or Vostro systems only.
- Dell Command | Update for Dell Latitude, Dell Precision, or XPS systems.

These applications are available for download on the Drivers & Downloads page for your product at [www.dell.com/support](https://www.dell.com/support/home)

Pick your system type from the list or enter the service tag of your system to get the right version for your computer.

**NOTE:** Dell WD19TB dock connection to your computer is required in order for Dell Update to start software updates on the Œ host system.

Dell Command I Update application is supported on Dell Precision, XPS, and Latitude notebooks. Alternatively, Dell recommends installing the following BIOS, firmware, and drivers step by step in the prescribed order to ensure optimal performance:

Search for your system model name under **Select a Product** selection, or enter the service tag of your system to locate the **Drivers & Downloads** page on the Dell support website (www.dell.com/support). Change the **Operating System** to view all available updates for your system.

- Flash the latest **Basic Input/Output System (BIOS)** for the system. This is available in the "**BIOS**" section.
- Install the latest **Intel Thunderbolt Controller Driver** for the system. This is available in the "**Chipset**" section.
- Install the latest **Intel Thunderbolt 3 Firmware Update** for the system. This is available in the "**Chipset**" section.
- Install the latest **Intel HD/nVIDIA/AMD Graphics Driver** for the system. This is available in the "**Video**" section.
- Install the latest **Realtek USB GBE Ethernet Controller Driver for Dell Thunderbolt Dock**. This is available in the "**Docks & Stands**" section.
- Install the latest **Realtek USB Audio Driver for Dell Thunderbolt Dock**. This is available in the "**Docks & Stands**" section.
- Restart the system.
- After the software update process completes, connect the AC adapter to the Dell WD19TB dock first and then attach the Thunderbolt 3 (Type-C) cable to the computer before using the docking station.

# **Quick Setup of Hardware**

**6**

#### <span id="page-12-0"></span>**Steps**

1. Update your system's BIOS, graphics and drivers from [www.dell.com/support/drivers](https://www.dell.com/support/drivers).

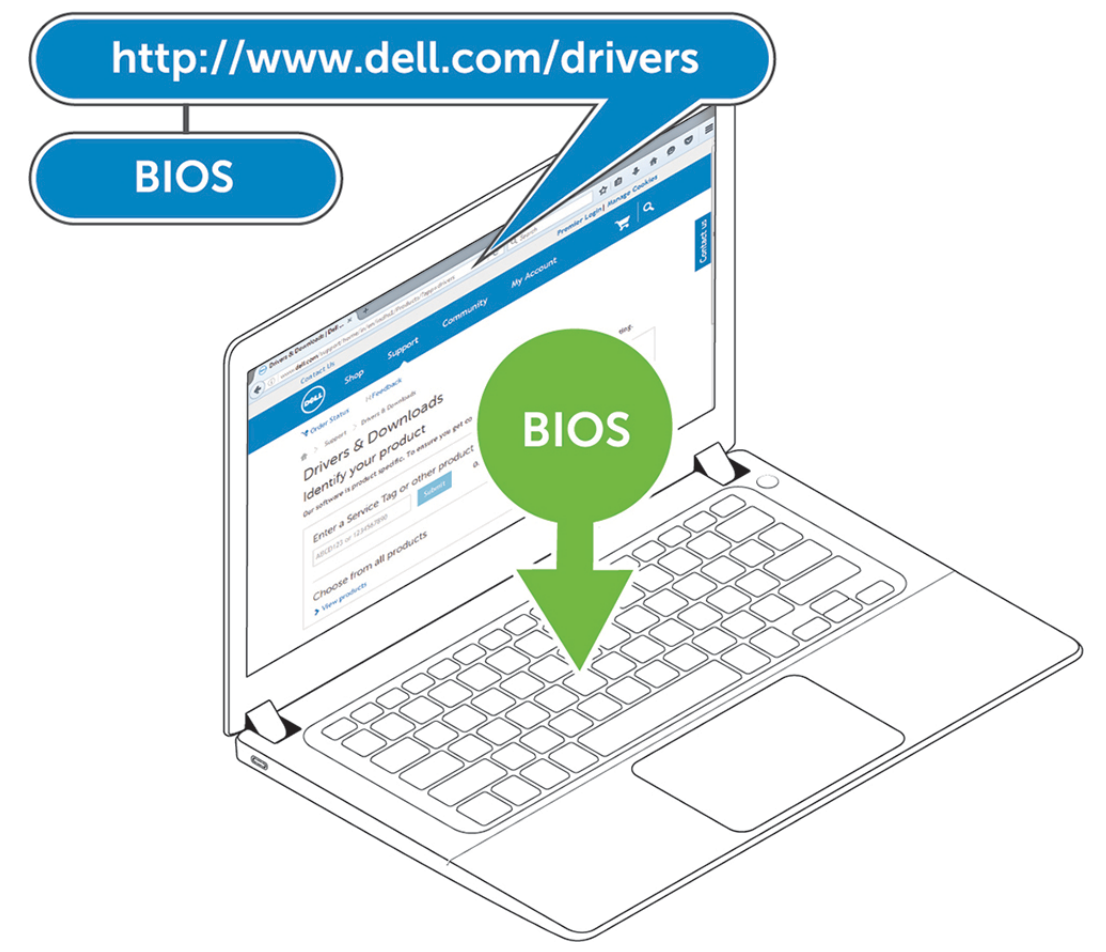

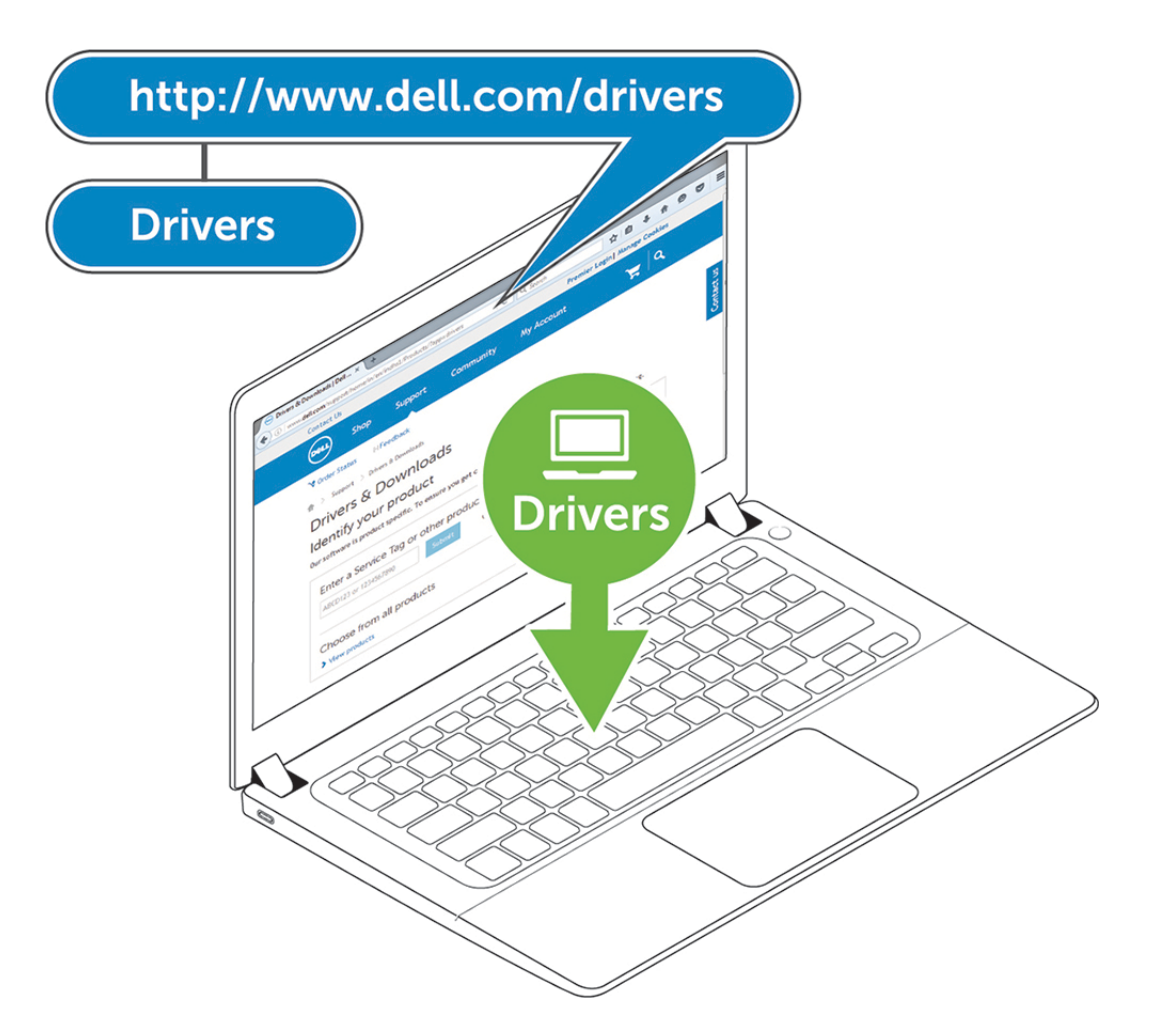

2. Connect the AC adapter to a power outlet. Then, connect the AC adapter to the 7.4 mm DC-in power input on the Dell Thunderbolt Docking Station WD19TB .

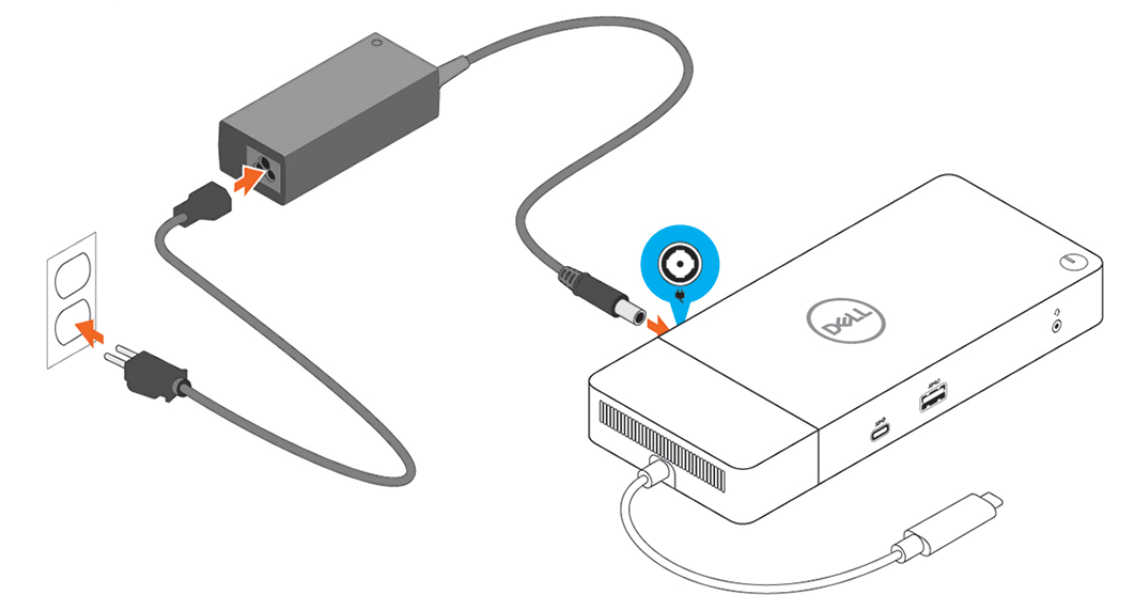

#### **Figure 6. Connecting the AC Adapter**

3. Connect the USB Type-C connector to the computer. Update the Dell Thunderbolt Docking Station WD19TB firmware from [www.dell.com/support/drivers.](https://www.dell.com/support/drivers)

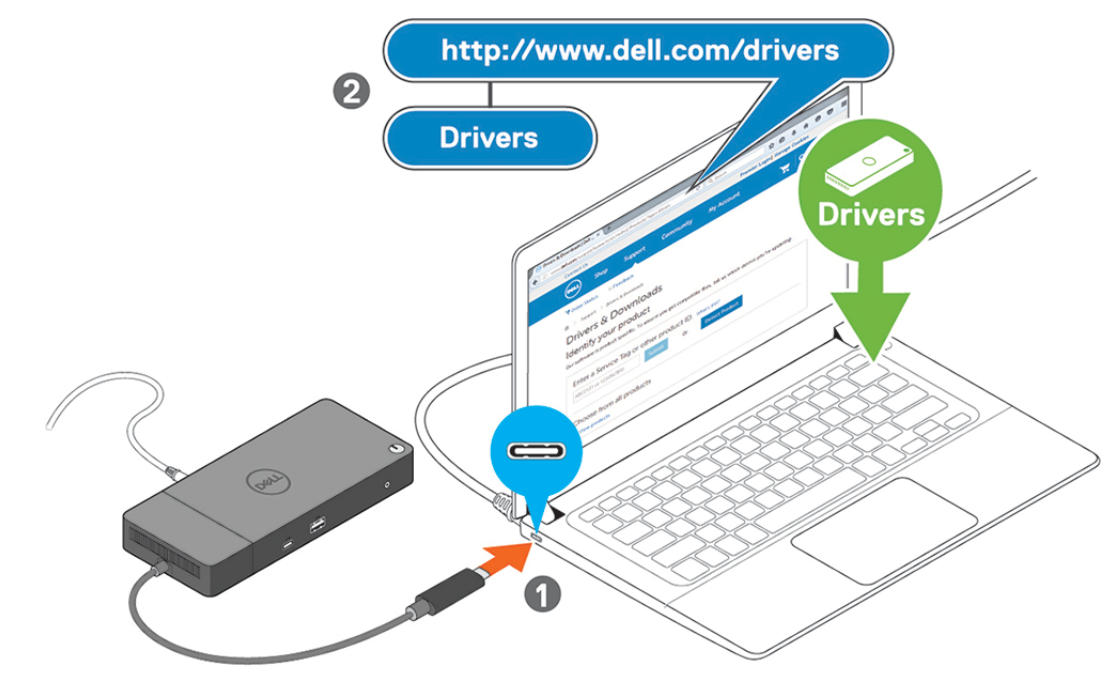

**Figure 7. Connecting the USB Type-C connector**

4. Connect multiple displays to the docking station, as needed.

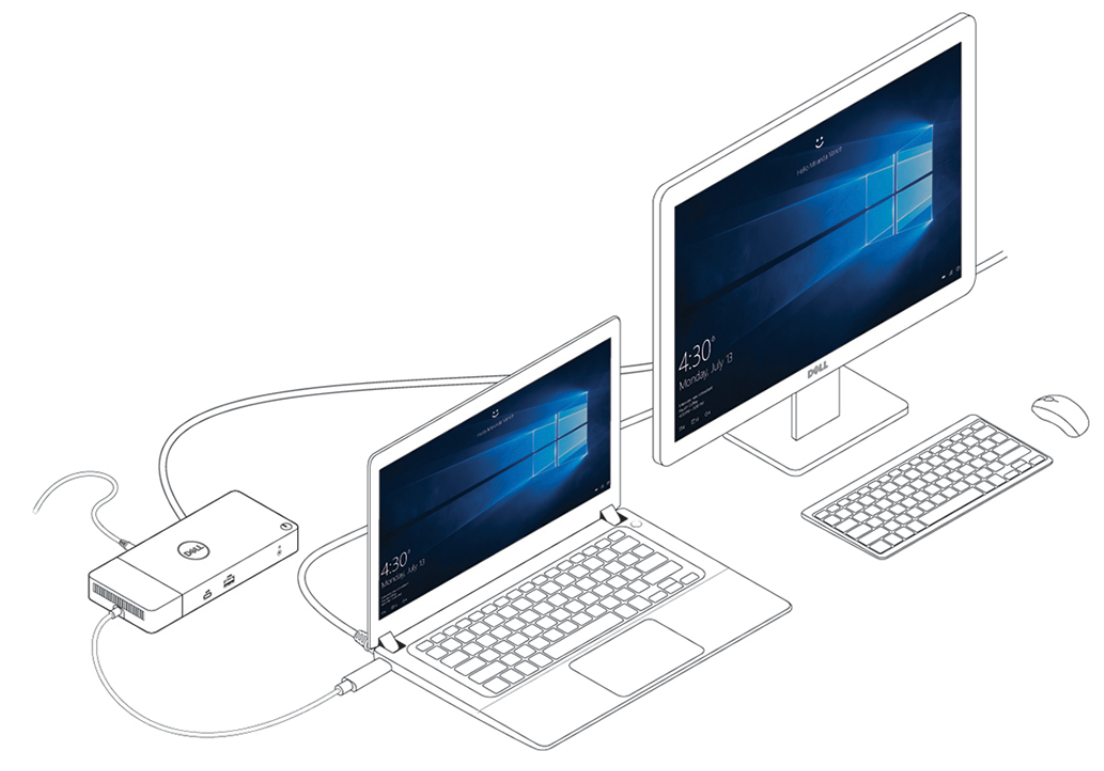

**Figure 8. Connecting the multiple displays**

# <span id="page-15-0"></span>**Thunderbolt Settings and Security Options**

**7**

#### **Topics:**

- **Thunderbolt Driver Setting**
- [Thunderbolt Configuration](#page-18-0)
- **[Thunderbolt Security](#page-19-0)**

## **Thunderbolt Driver Setting**

#### **Steps**

1. Connect the Thunderbolt Device to the system. The Thunderbolt icon appears in the system tray.

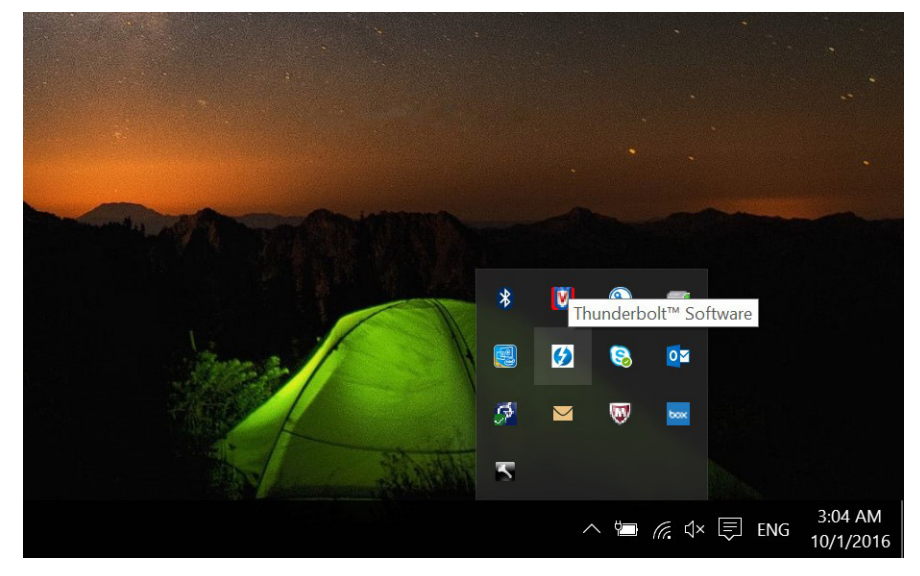

2. An Authentication window pops up for the user to select the connection setting.

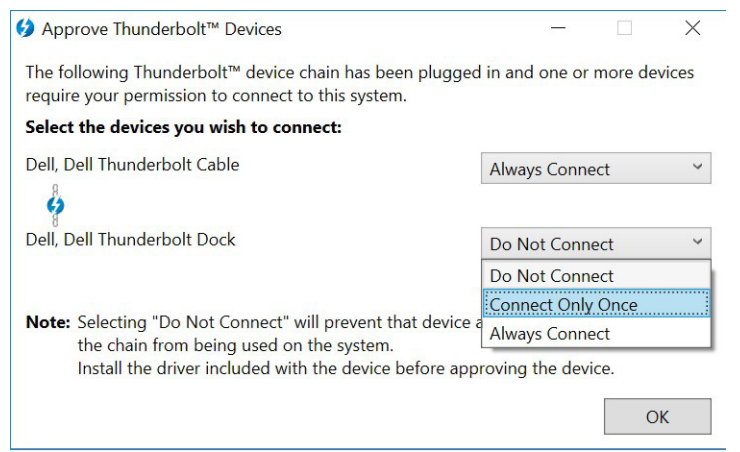

3. Right click on the Thunderbolt icon to View Attached Thunderbolt Devices.

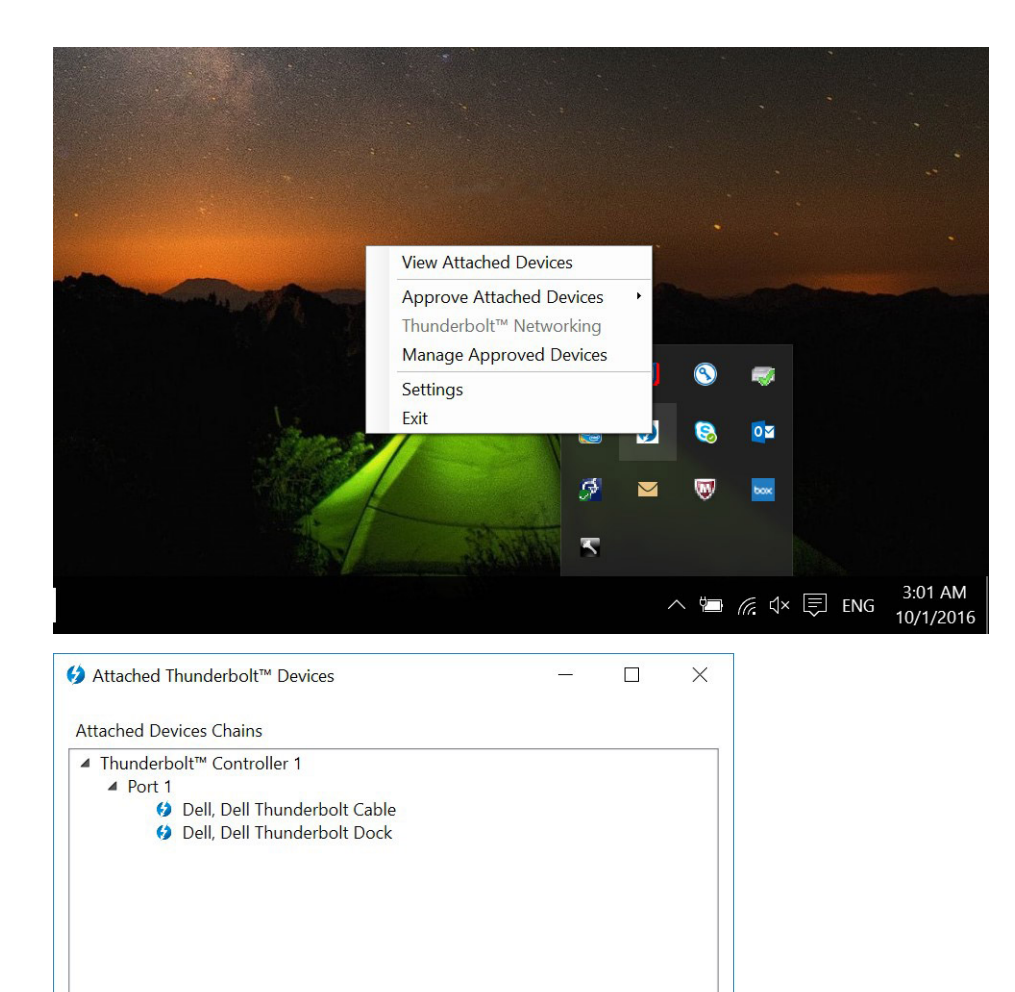

4. Right click on the Thunderbolt Icon to view Thunderbolt Settings.

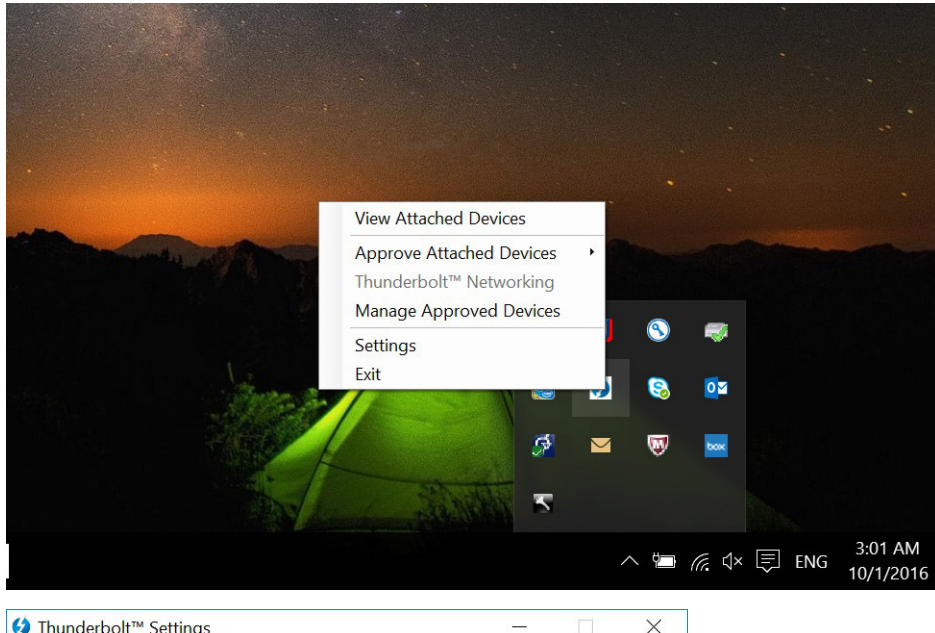

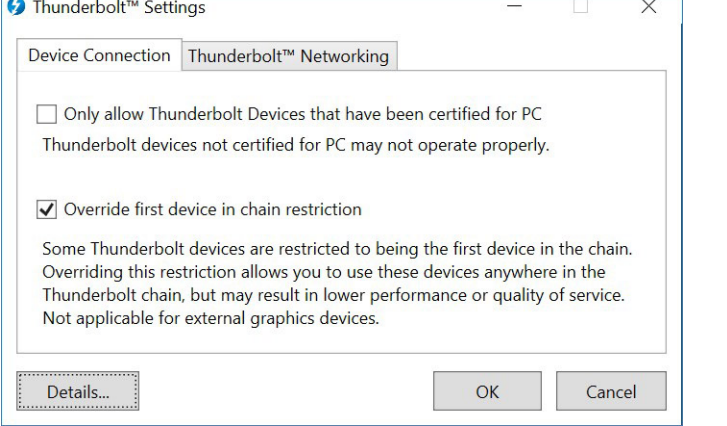

5. Click **Details** to view (Thunderbolt driver/firmware) version details.

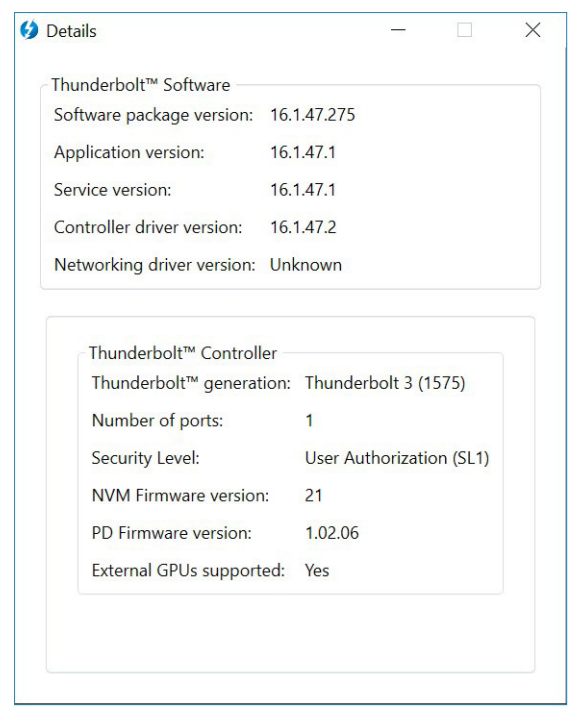

## <span id="page-18-0"></span>**Thunderbolt Configuration**

If Dell BIOS is used in your system, you may find below Control options in Thunderbolt Configuration page in your BIOS Setup: 1. Enable Thunderbolt Technology Support (Enabled by default)

- When enabled, the Thunderbolt Technology feature, and associated ports and adapters are enabled.
- When disabled, the Thunderbolt Technology feature is disabled, and any connected Thunderbolt adapter devices are not available in pre-boot or within the operating system.
- 2. Enable Thunderbolt Boot Support (Disabled by default)
	- When enabled, the following Thunderbolt adapter features are enabled during Pre-boot: Thunderbolt adapter boot support, USB device on Thunderbolt adapter support (including USB boot support). This allows Thunderbolt adapter peripheral devices and USB devices connected to the Thunderbolt adapter to be used during BIOS pre-boot. However, setting this to "Enabled" will override the Security Levels utilized within the operating system. When this setting is enabled, any Thunderbolt adapter peripherals and USB devices connected to the Thunderbolt adapter port prior to booting the system can be used in pre-boot. As long as the device remains connected, it will continue to function within the operating system, regardless of the Security Level set in BIOS.
- 3. Enable Thunderbolt Adapter Pre-boot Modules (Disabled by default)
	- When enabled, this setting will allow PCIe devices that are connected through a Thunderbolt adapter (i.e. PCIe devices behind the Thunderbolt adapter) to execute the PCIe device's UEFI Option ROM(s) (if present) during pre-boot.
	- When disabled, this setting will prevent PCIe device Option ROMs from executing during pre-boot for PCIe devices connected behind the Thunderbolt adapter.

**NOTE:** Enabling the "Enable Thunderbolt Adapter Boot Support" or "Enable Thunderbolt Adapter Pre-boot Modules" options may allow devices connected to the Thunderbolt adapter during pre-boot to function in the operating system regardless of the Security Level selected in BIOS Setup. The device will continue to operate in the operating system until it is disconnected. When reconnected while within the operating system, the device will connect according to the Security Level and previous OS authorizations.

## <span id="page-19-0"></span>**Thunderbolt Security**

The settings below configure the Thunderbolt adapter security settings within the operating system. Security Levels are not applicable or enforced in the Pre-boot environment.

- No Security: Automatically connect to devices plugged into the Thunderbolt port.
- User Authorization: Approval is required for any new devices connected to the Thunderbolt port.
- Secure Connect: The Thunderbolt adapter port will only allow connection to devices that have been configured with a shared key.

**(i)** NOTE: The first time a Thunderbolt peripheral's Unique ID is granted "always connect" PCIe access, a secure encrypted key is written to the peripheral controller's non-volatile memory and added to the host PC's ACL list. Each time a peripheral's Unique ID is found on the ACL, the PC's controller sends a security challenge and the response from the peripheral is then verified before the PCIe connection is allowed. If the response is not valid, the user receives a connection permission prompt. This capability, when enabled, prevents pre-SL2 capable peripherals from connecting to a PC; thereby preventing a potential HW spoofing of an approved device to generate a DMA exploit (beyond what is prevented with SL1).

DisplayPort Only: Automatically connect to DisplayPort devices only. No Thunderbolt adapter or PCIe devices are allowed to connect.

In the BIOS of a Dell Thunderbolt-enabled PC, you will be able to configure the security settings of the Thunderbolt connection. You can find the configuration options in the BIOS path: **System Configuration** > **USB / Thunderbolt Configuration**.

#### **Security setting Description** No security **Allow legacy Thunderbolt devices to auto-connect** – the CM auto connects a new device plugged in. User Authorization **Allow User Notification devices at minimum** – the CM requests connection approval from the host SW and autoapproval may be given based on the Unique ID of the connecting device. Secure Connect **Allow one-time saved key devices at minimum – the CM** requests connection approval from the host SW and autoapproval is only given if the host challenge to the device is acceptable. DisplayPort Only Allow DisplayPort sinks to be connected (re-driver or DP tunnel, no PCIe tunneling).

#### **Table 2. Thunderbolt configuration**

# **Setup of External Monitors**

#### <span id="page-20-0"></span>**Topics:**

- Updating the graphics drivers for your computer
- Configuring your Monitors
- [Display bandwidth](#page-21-0)
- **[Display Resolution Table](#page-21-0)**

### **Updating the graphics drivers for your computer**

The Microsoft Windows operating systems include the VGA graphics drivers only. Therefore, for optimum graphics performance, it is recommended that Dell graphics drivers applicable for your computer be installed from dell.com/support under the "**Video**" section

#### **NOTE:**

- 1. For nVidia Discrete Graphics solutions on the supported Dell systems:
	- a. First, install the Intel Media Adapter Graphics Driver applicable to your computer.
	- b. Second, install the nVidia Discrete Graphics Driver applicable to your computer.
- 2. For AMD Discrete Graphics solutions on the supported Dell systems:
	- a. First, install the Intel Media Adapter Graphics driver applicable to your computer.
	- b. Second, install the AMD Discrete Graphics driver applicable to your computer.

## **Configuring your Monitors**

If connecting two displays, follow these steps:

#### **Steps**

- 1. Click the **Start** button, and then select **Settings**.
- 2. Click **System** and select **Display**.

<span id="page-21-0"></span>3. Under the **Multiplay displays** section, select **Extend these displays**.

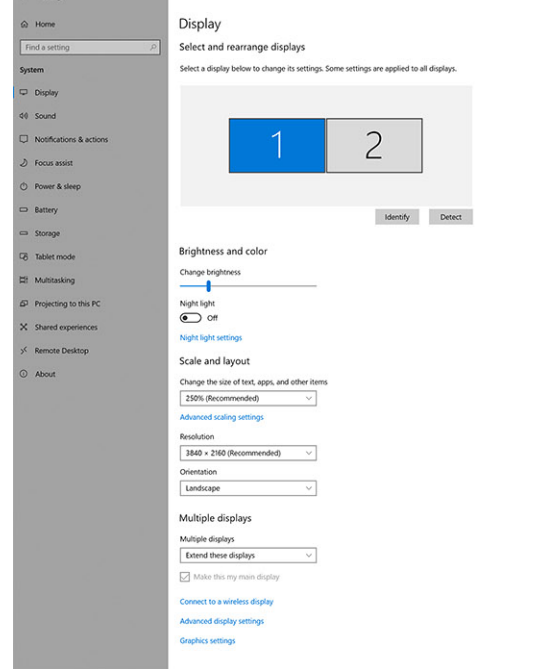

 $\sigma$   $\times$ 

## **Display bandwidth**

External monitors require a certain amount of bandwidth to work properly. Monitors with higher resolution require more bandwidth.

- DisplayPort High Bit Rate 2 (HBR2) is DP 1.2 (5.4 Gbps maximum link rate per lane). With DP overhead, the effective data rate is 4.3 Gbps per lane.
- DisplayPort High Bit Rate 3 (HBR3) is DP 1.4 (8.1 Gbps maximum link rate per lane). With DP overhead, the effective data rate is 6.5 Gbps per lane.

#### **Table 3. Display bandwidth**

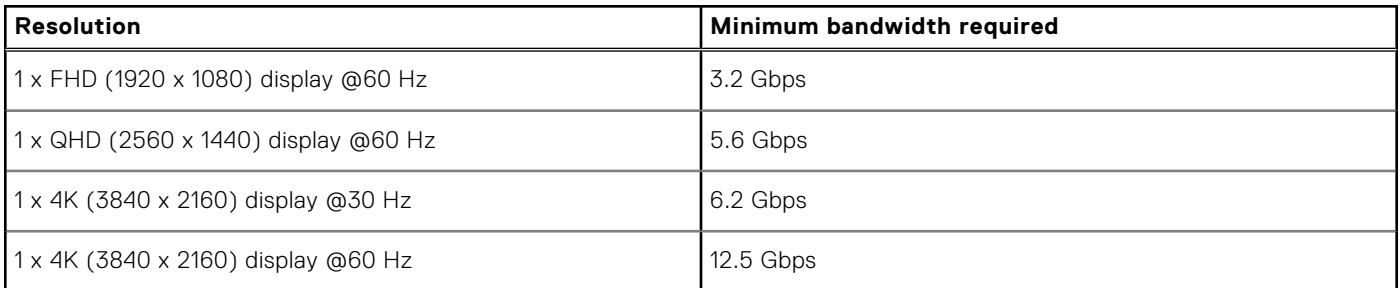

### **Display Resolution Table**

#### **Table 4. WD19TB for Non-Thunderbolt systems**

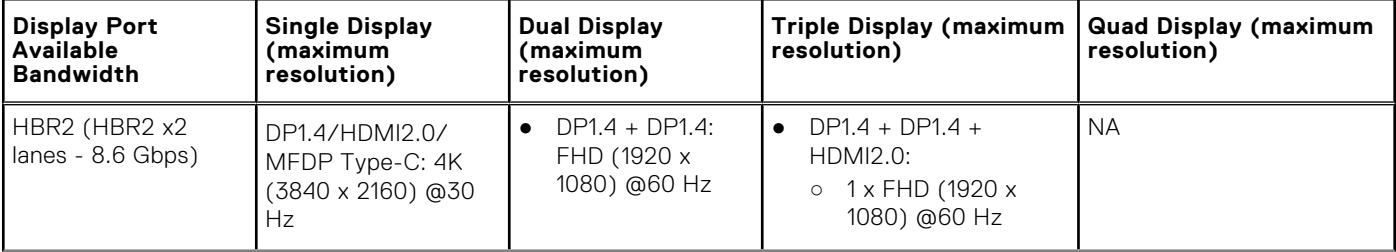

#### **Table 4. WD19TB for Non-Thunderbolt systems (continued)**

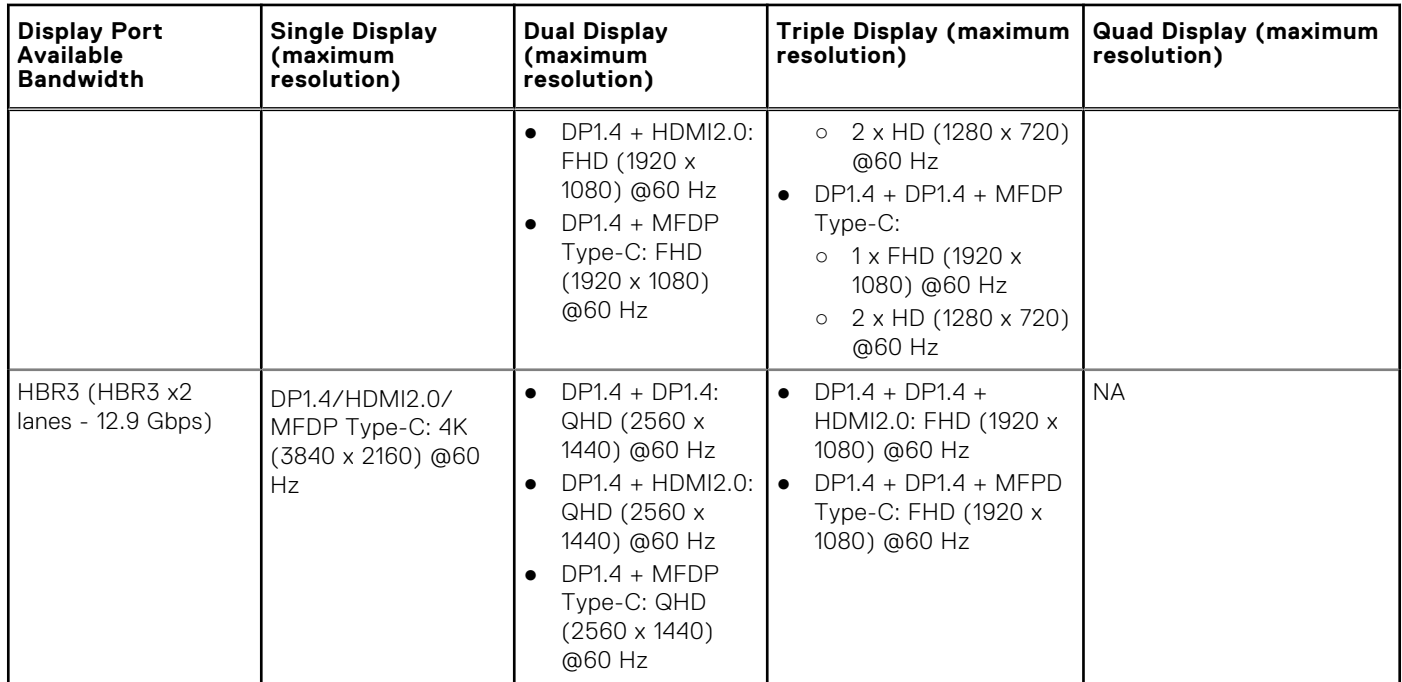

#### **Table 5. WD19TB for Thunderbolt systems**

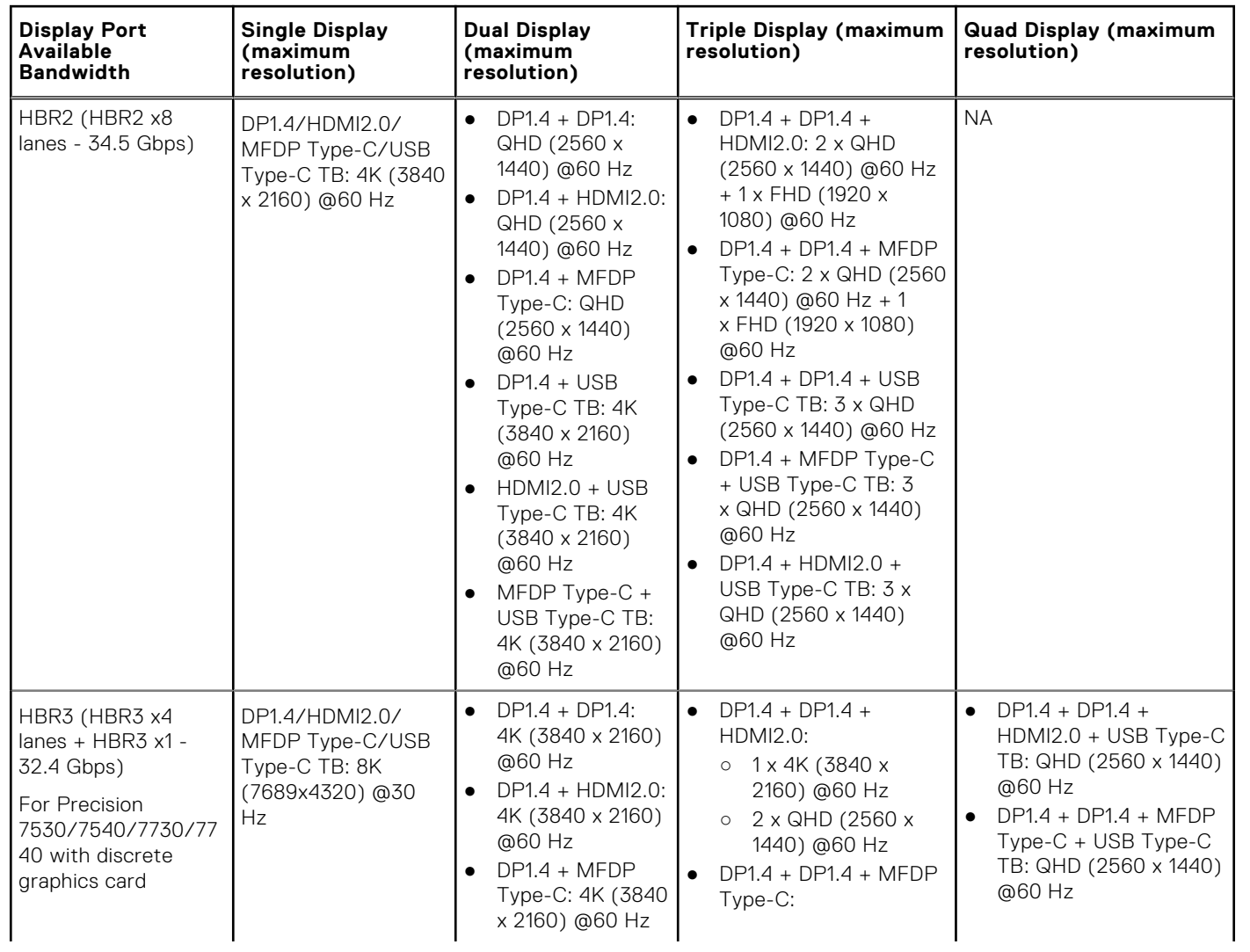

#### **Table 5. WD19TB for Thunderbolt systems (continued)**

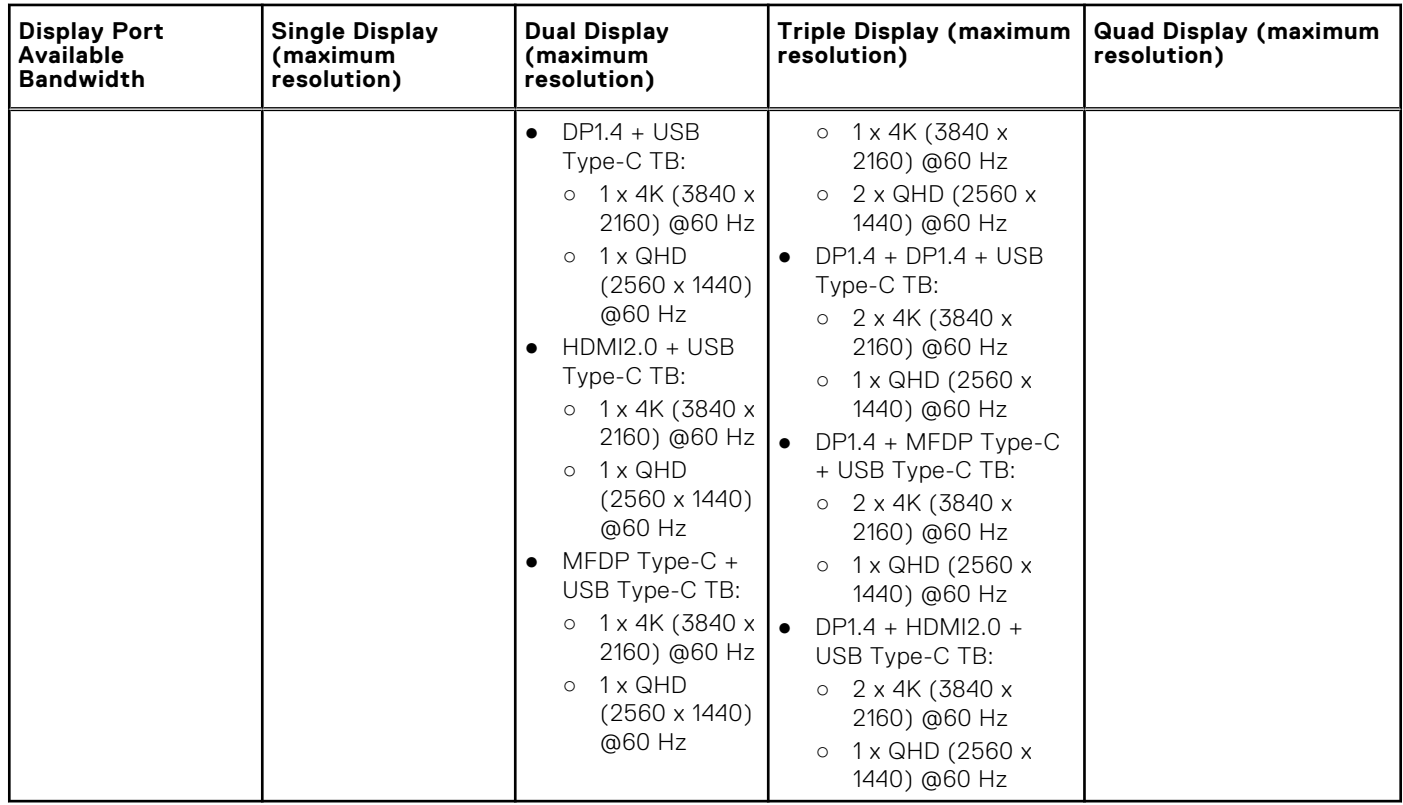

- **NOTE:** HDMI2.0 and MFDP (Multi-Function DisplayPort) Type-C ports on the back of all docks in the WD19 family are toggled. HDMI2.0 and MFDP Type-C cannot support dual monitors simultaneously. Only one of these ports can be used as a display device at a time.
- **NOTE:** If higher resolution monitors are used, the Graphics driver makes a judgment based on monitor specifications and display configurations. Some resolutions may not be supported and so will be removed from the Windows Display Control Panel.
- **(i)** NOTE: Linux operating system is unable to physically turn-off built-in display, the external display numbers will be one less than the display numbers listed in above tables.

If the Display Port Data Rate is HBR2, then, the maximum resolution that Linux supports is 8192 x 8192 (counted with built-in display plus external display).

WD19TB for Thunderbolt systems with HBR2:

- 1. If the built-in display resolution is FHD (1920 x 1080 @60 Hz), two external displays with QHD (2560 x 1440) @60 Hz could be supported.
- 2. If the built-in display resolution is 4K (3840 x 2160 @60 Hz), only one external display with QHD (2560 x 1440) @60 Hz could be supported.

**NOTE:** Resolution support is also dependent on the monitor's Extended Display Identification Data (EDID) resolution.

**(i) NOTE:** The 5K resolution support is only available in either of these conditions:

- 1. With discrete graphics mode only, or special graphics mode, or
- 2. Using the Thunderbolt 3 Type–C to a dual DisplayPort adapter.
- **(i)** NOTE: Configuration that is supported with AMD and Nvidia in discrete-only mode or special-graphics mode. These modes are listed in the BIOS for the Dell Precision mobile workstations 7000 series and will require disabling switchable graphics for discrete-only mode or enabling special-graphics mode when Switchable is enabled. If the system does not have these options in the BIOS, then four monitors are NOT supported.

# <span id="page-24-0"></span>**Removing the USB Type-C cable module**

#### **Prerequisites**

The Dell Thunderbolt Docking Station WD19TB is shipped with the USB Type-C cable attached. To remove/change the cable module, follow these steps:

#### **Steps**

1. Turn over the docking station.

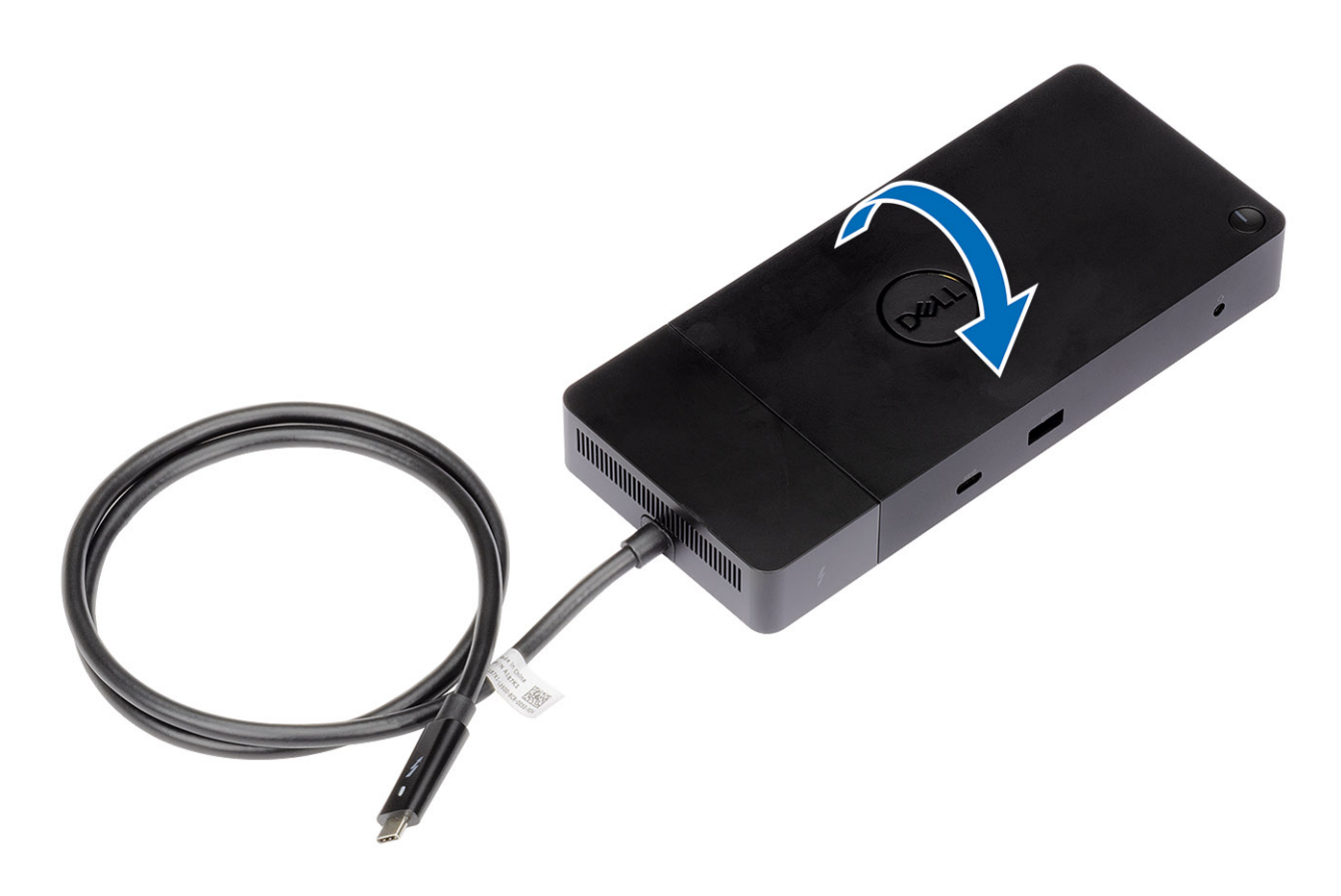

2. Remove the two M2.5 x 5 screws [1], and turn over the docking station [2].

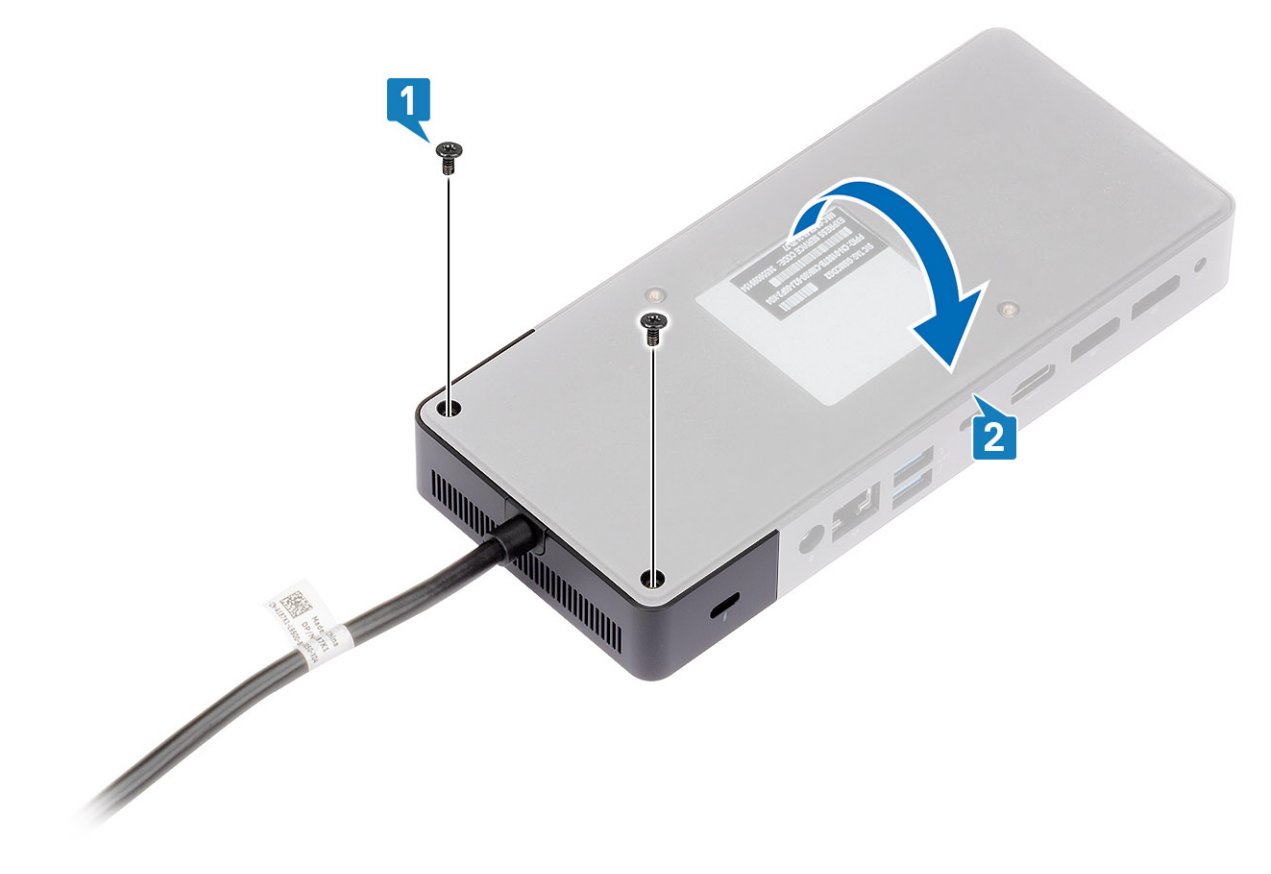

3. Gently pull the cable module away from the docking station.

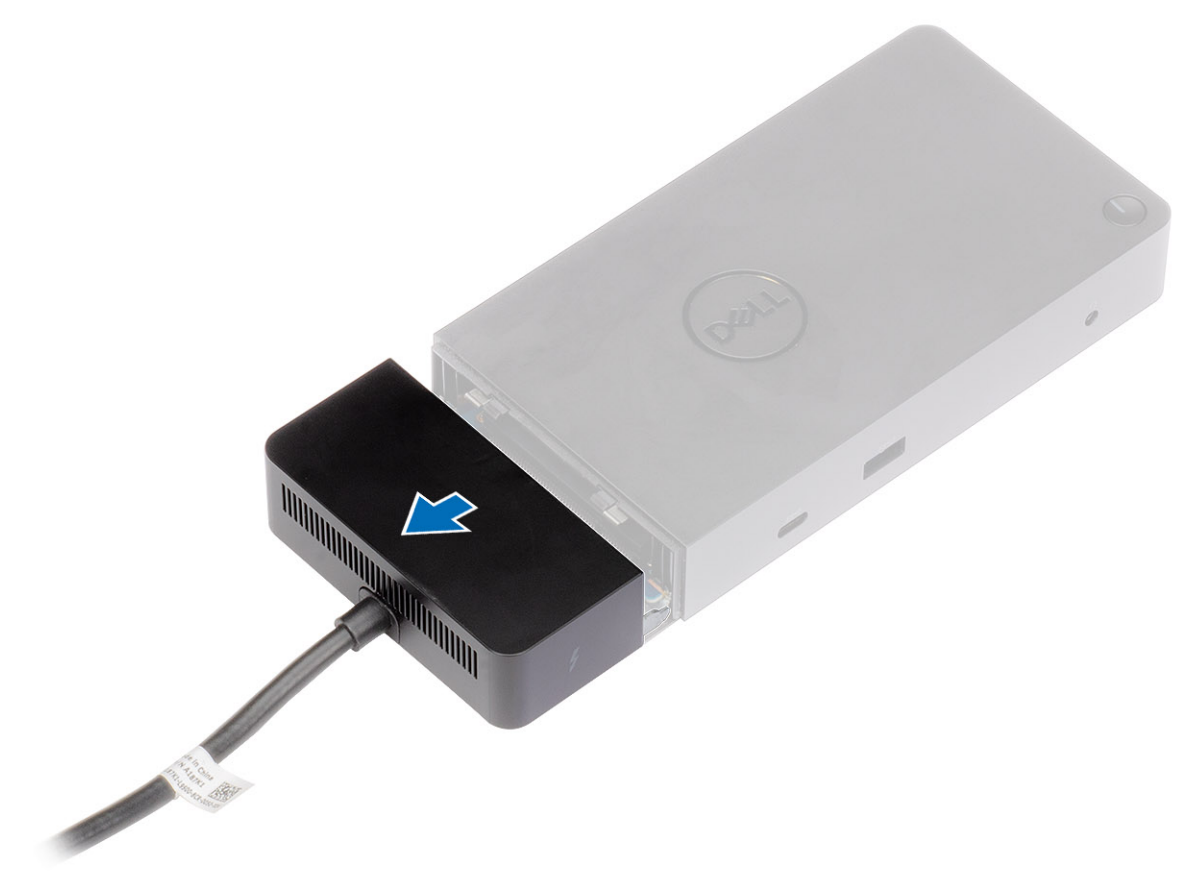

4. Lift and remove the USB Type-C cable module from its connector inside the docking station.

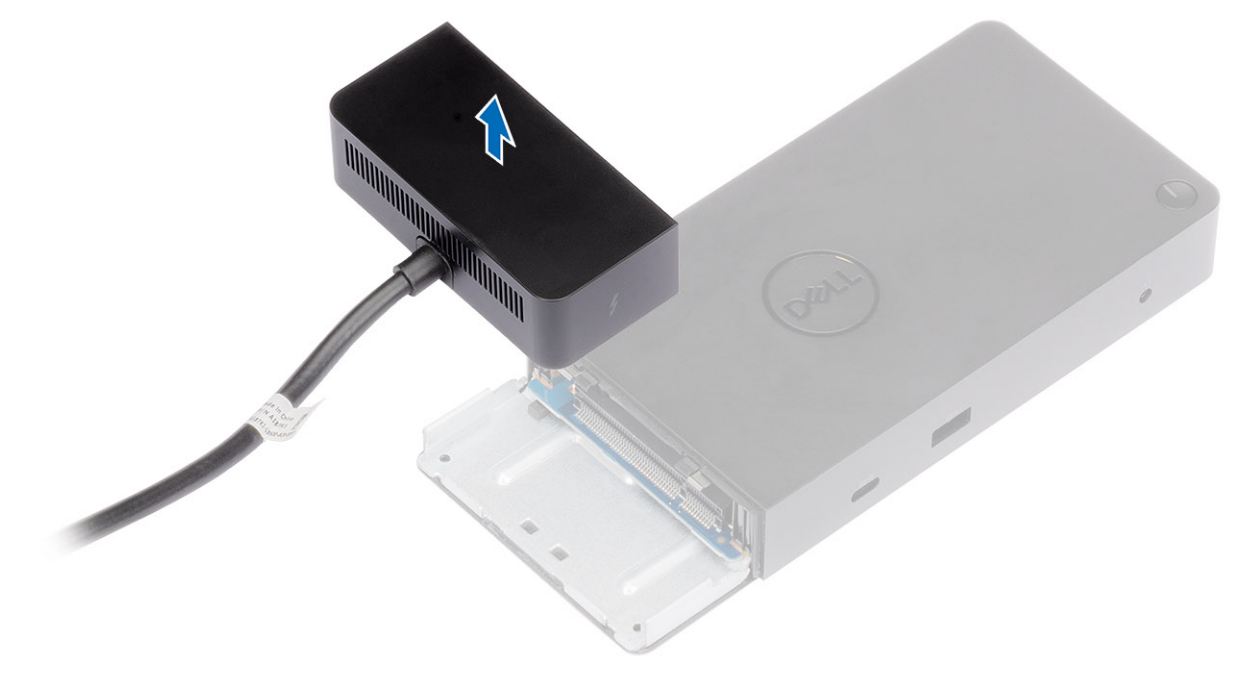

# **Technical specifications**

#### <span id="page-28-0"></span>**Topics:**

- LED Status Indicators
- Docking specifications
- [Input/Output \(I/O\) Connectors](#page-29-0)
- [Dell ExpressCharge and ExpressCharge boost overview](#page-30-0)

## **LED Status Indicators**

### **Power Adapter LED**

#### **Table 6. Power Adapter LED indicator**

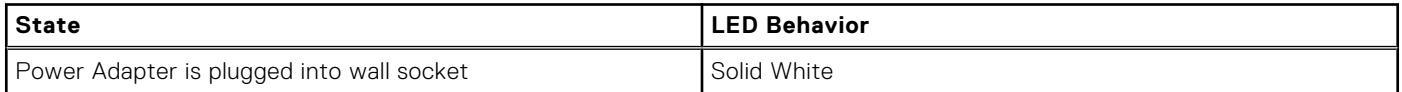

### **Docking Status Indicator**

#### **Table 7. Docking Station LED Indicators**

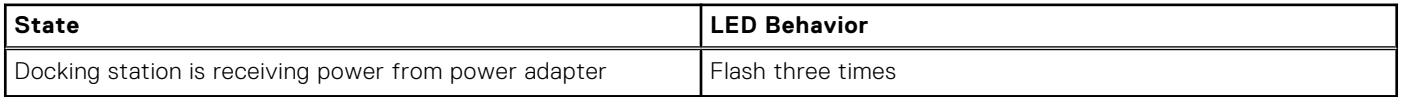

#### **Table 8. Cable LED Indicators**

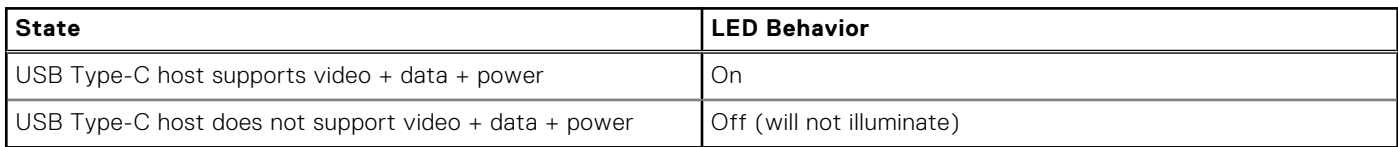

#### **Table 9. RJ-45 LED Indicators**

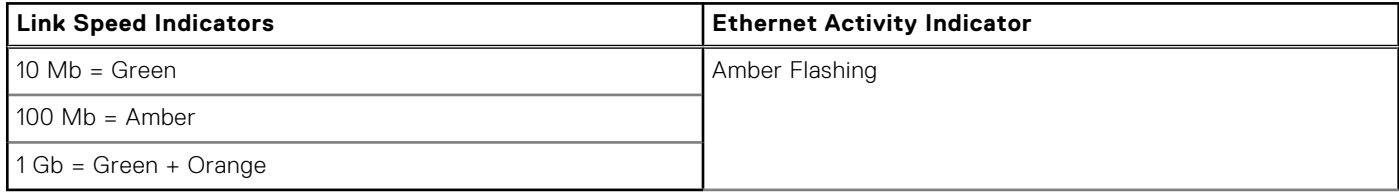

## **Docking specifications**

#### **Table 10. Docking Specifications**

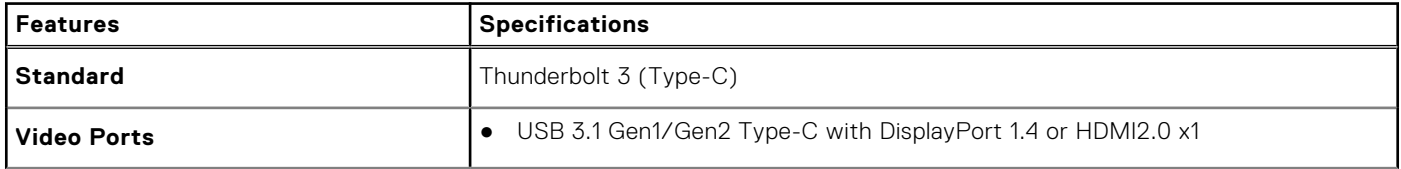

<span id="page-29-0"></span>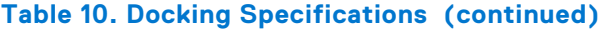

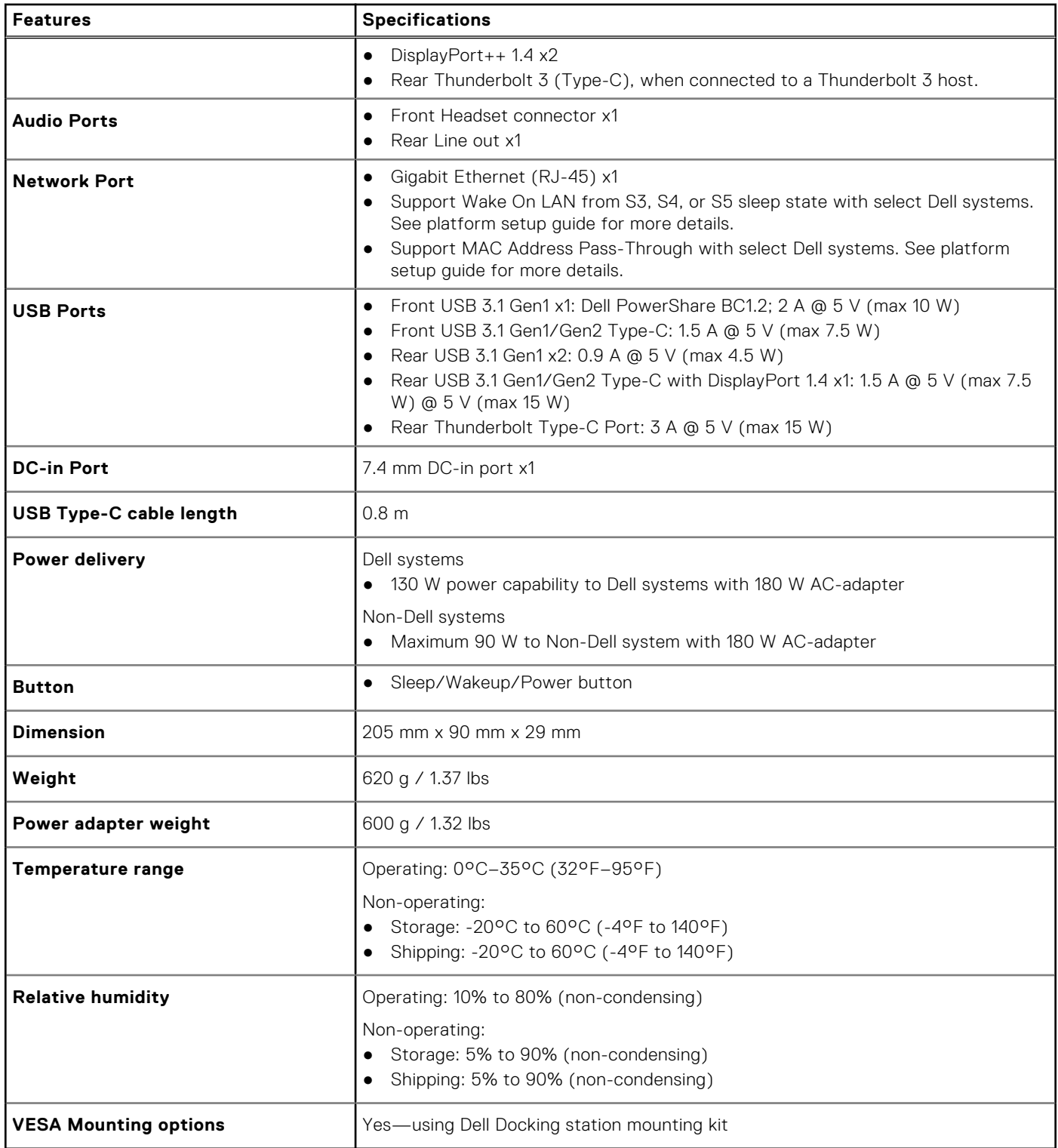

## **Input/Output (I/O) Connectors**

The Dell Thunderbolt Docking Station WD19TB has the following I/O connectors:

#### <span id="page-30-0"></span>**Table 11. I/O connectors**

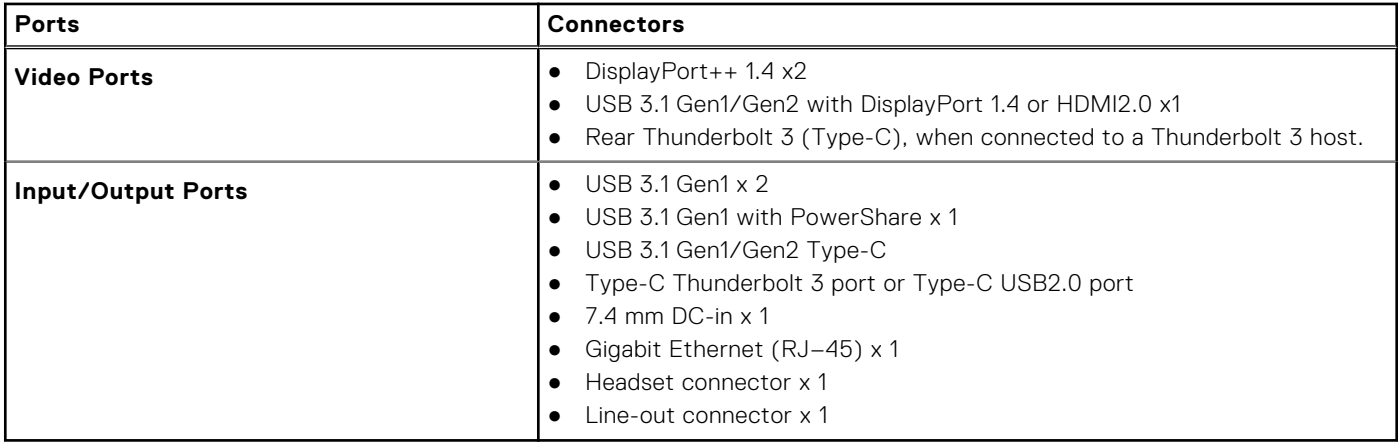

## **Dell ExpressCharge and ExpressCharge boost overview**

- Dell ExpressCharge enables an empty battery to charge to 80% in about one hour when the system is turned off and to 100% in approximately two hours.
- Dell ExpressCharge Boost enables an empty battery to charge to 35% in 15 minutes.
- Metrics are created for **system off** given charge time with the system on has varied results.
- Customers must enable ExpressCharge mode in the BIOS or through Dell Power Manager to take advantage of these features.
- Check your Dell Latitude or Dell Precision system for the battery size using the table to determine compatibility.

#### **Table 12. Dell ExpressCharge compatibility**

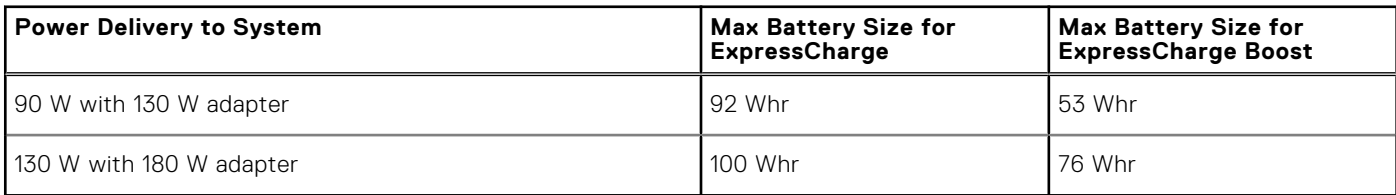

# **Dell docking station firmware update**

## <span id="page-31-0"></span>Standalone Dock Firmware Update utility

Download the WD19TB driver and firmware update from [www.dell.com/support](https://www.dell.com/support/home). Connect the dock to the system and start the tool in administrative mode.

1. Wait for all the information to be entered in the various Graphical User Interface (GUI) panes.

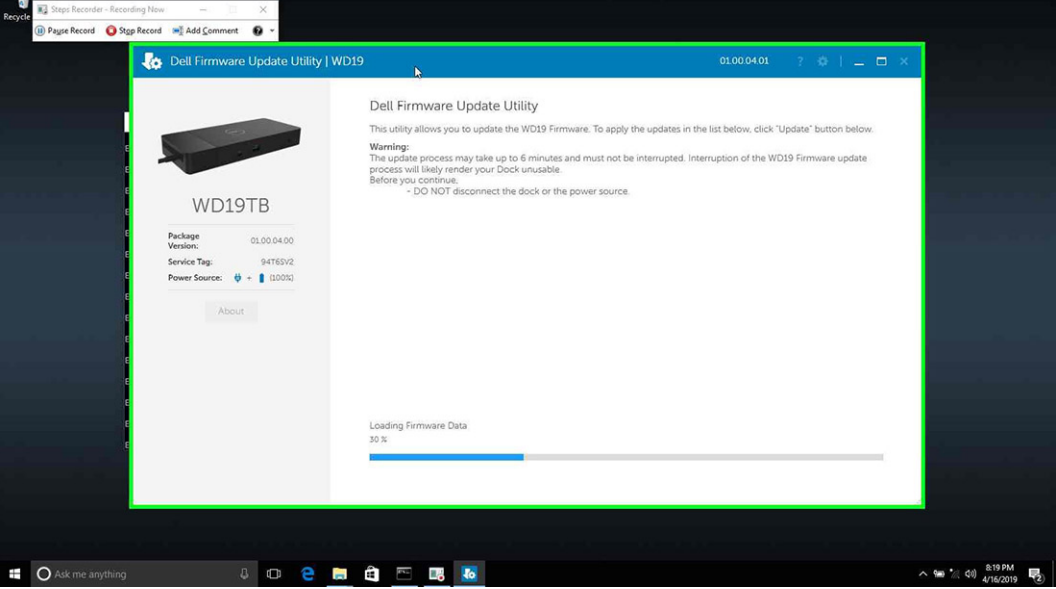

2. **Update** and **Exit** buttons are displayed in the bottom-right corner. Click the **Update** button.

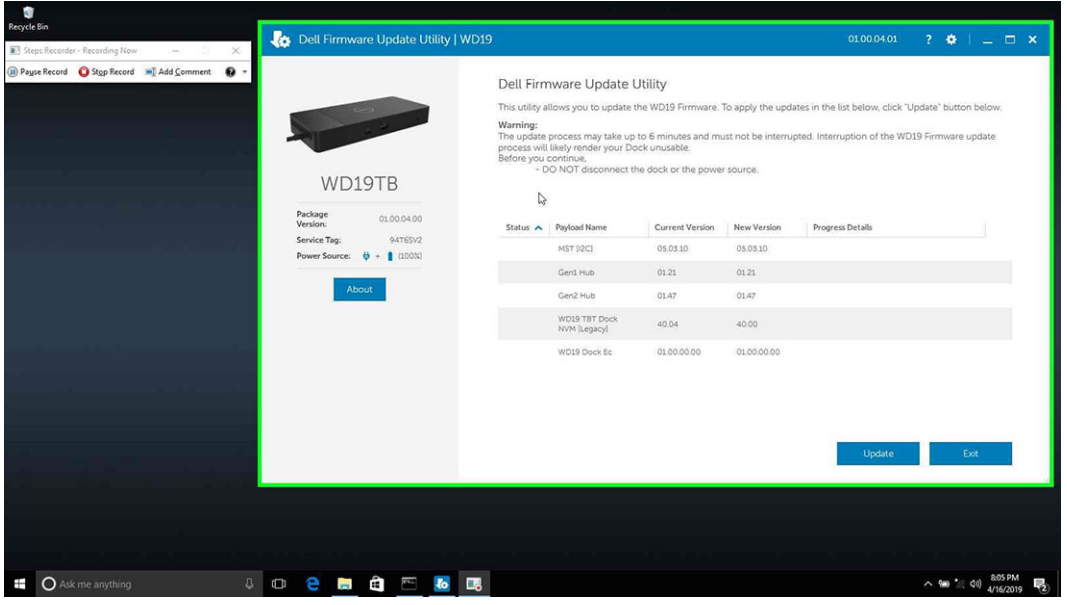

3. Wait for all the component firmware update to complete. A progress bar is displayed in the bottom.

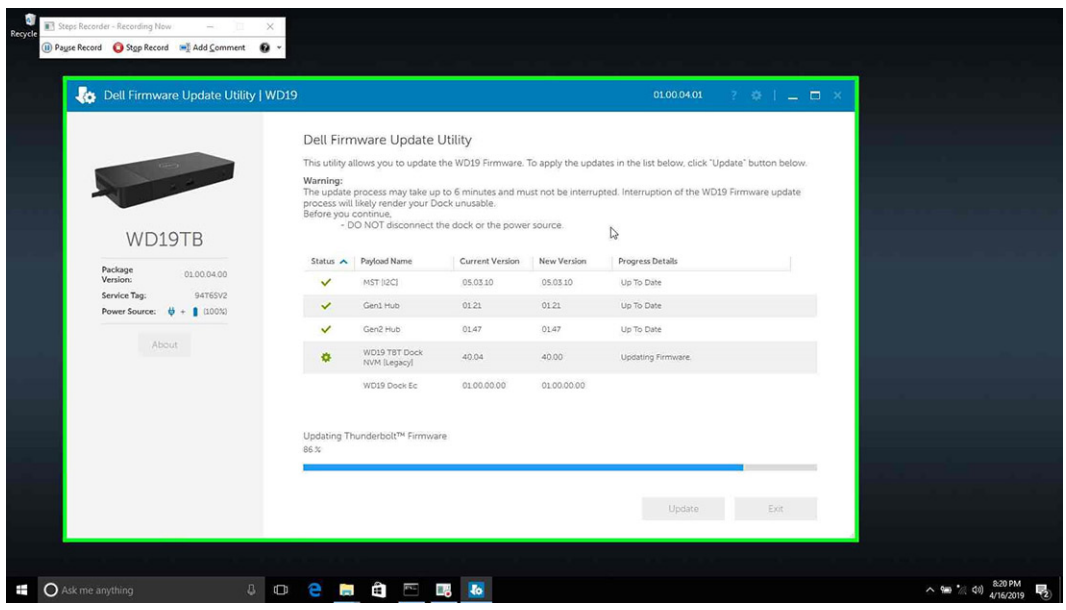

4. The update status is displayed above the payload information.

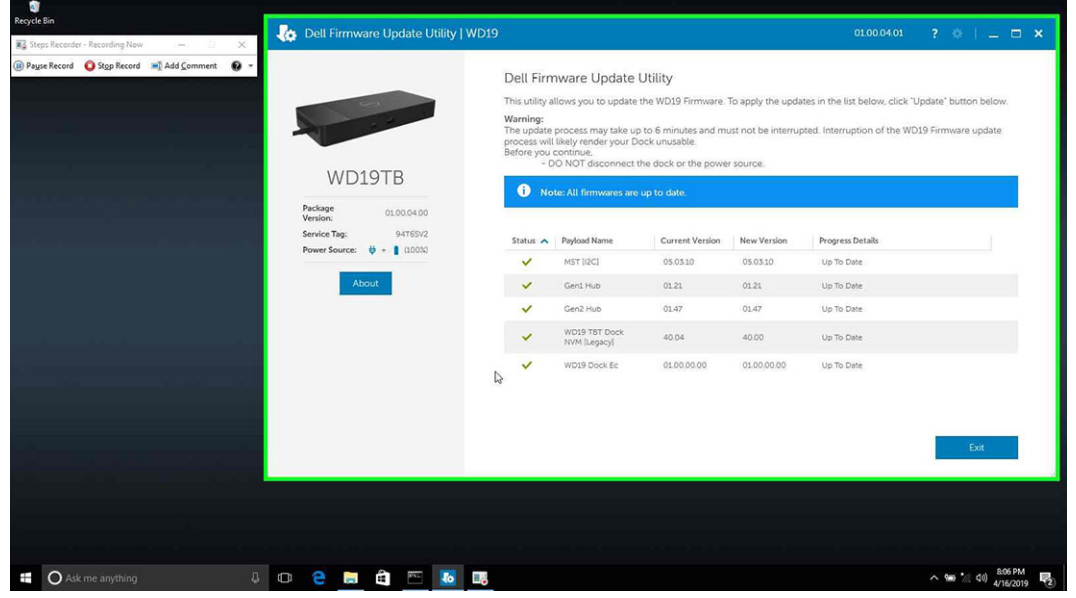

#### **Table 13. Command-Line Options**

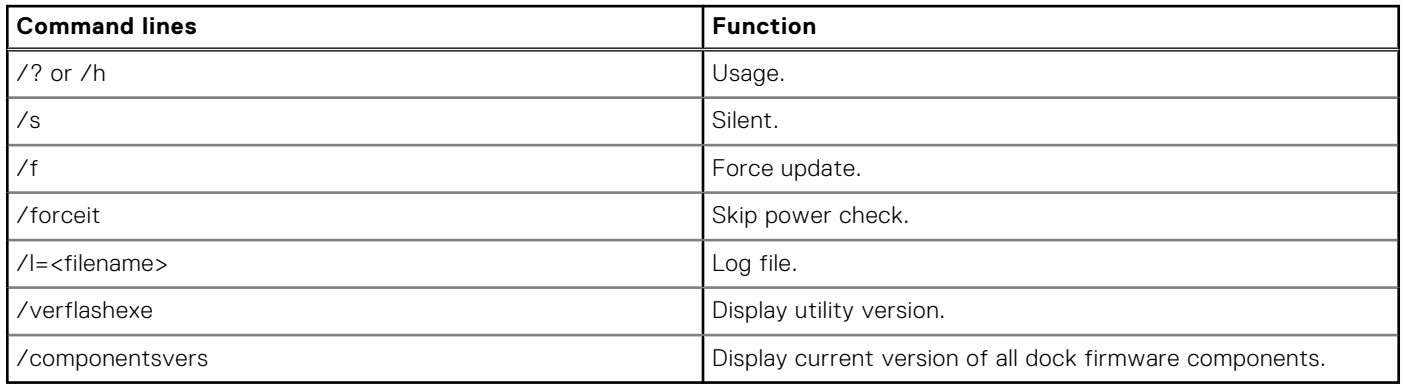

For IT professionals and engineers, to get more information about the following technical topics, see the Dell Docking Station WD19TB Administrator's Guide:

- Step-by-step stand-alone DFU (Dock Firmware Update) and driver update utilities.
- Using DCU (Dell Command | Update) for driver download.

● Dock asset management locally and remotely through DCM (Dell Command | Monitor) and SCCM (System Center Configuration Manager).

# **Frequently asked questions**

#### <span id="page-34-0"></span>1. **The fan is not working after connecting with the system.**

- The fan is triggered by temperature. The dock fan will not rotate until the dock is hot enough to trigger a thermal threshold.
- Vice versa, if your dock is not cool enough, the fan will not stop even when you disconnect the dock from the system.

#### 2. **The dock does not work after high-speed fan noise.**

● When you hear a loud fan noise, it is warning you that the dock is in some kind of a hot condition. For example, the vent in the dock may be blocked or the dock is working in a high working-temperature environment (> 35C), etc,. Please eliminate these abnormal conditions from the dock. If you do not eliminate the abnormal condition, in a worst-case situation, the dock will shut down through the over-temperature protection mechanism. Once this happens, please un-plug the Type-C cable from the system and remove the dock's power. Then wait 15 seconds and plug in the dock power to recover the dock back online.

#### 3. **I hear a fan noise when I plug in the dock's AC adapter.**

● This is a normal condition. First time plugging in of the dock's AC adapter will trigger the fan to rotate, but it will subsequently turn off very soon.

#### 4. **I hear a loud fan noise. What's wrong?**

● The dock fan is designed with five different rotate speeds. Normally, the dock will work on low fan speed. If you put the dock in a heavy loading, or in a high working-temperature environment, the dock fan may have a chance to work at a high speed. But, this is normal and the fan will work at a low/high speed depending on the work loading.

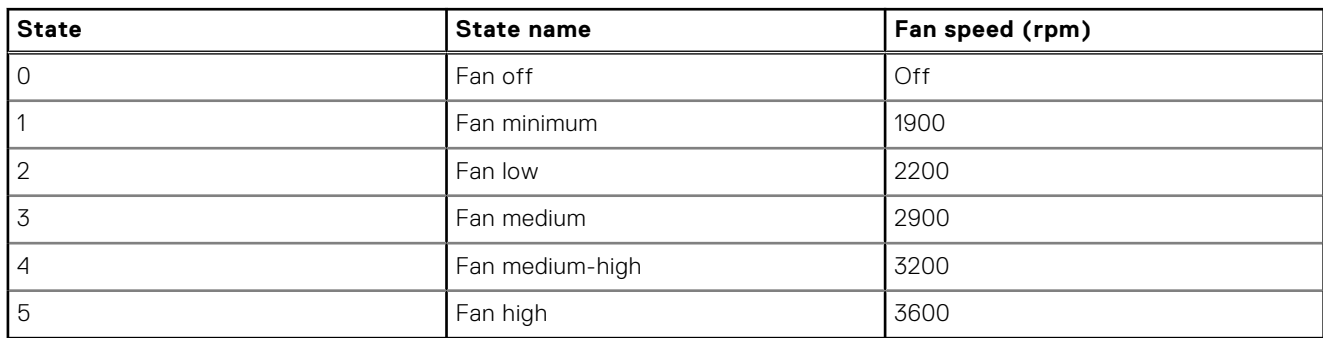

#### **Table 14. Fan states**

#### 5. **What is the charging station feature?**

● The Dell Thunderbolt Docking Station WD19TB can charge your mobile or power bank even without being connected to the system. Just make sure your dock is connected to external power. The dock fan will rotate automatically if the dock gets too warm. This is normal working condition.

#### 6. **Why am I asked to approve Thunderbolt Devices after the Windows logon and what should I do?**

● This is for Thunderbolt security. You are asked to approve a Thunderbolt device because the Thunderbolt Security level on your unit is set to "User Authorization" or "Secure Connect" in the BIOS Setup. You will not see this page if the Thunderbolt Security level on your system is set to "No Security" or "DisplayPort Only". Also, if you checked "Enable Thunderbolt Boot Support" in the BIOS Setup and power-on the system with the WD19TB dock attached, you will not see this page because the Security level is overridden to "No Security" in this case. When you are asked to approve a Thunderbolt device, you may select "Always Connect" if you do not have any security concerns to always allow the Thunderbolt device connection to your system. Or you may select "Connect Only Once" or "Do Not Connect" if you do have concerns.

#### 7. **Why does it take a long time for the system to recognize all the peripheral devices which are attached to the docking station?**

● Security is always Dell's highest priority. We ship our systems with "Security level - User Authorization" setting by default. This allows our customers to review the Thunderbolt security conditions of their systems so they can make selections accordingly. However, this also means the Thunderbolt dock and the devices attached to it will need to pass Thunderbolt driver security permission checking to get it connected and initialized. This normally means some extra time is needed before these devices can be accessed by users.

#### 8. **Why does the hardware installation window show up when I plug in a USB device to the docking stations ports?**

● When a new device is plugged in, the USB hub driver notifies the Plug and Play (PnP) manager that a new device was detected. The PnP manager queries the hub driver for all of the device's hardware IDs and then notifies the Windows OS that a new device needs to be installed. In this scenario, the user will see a hardware installation window.

<https://msdn.microsoft.com/en-us/windows/hardware/drivers/install/step-1--the-new-device-is-identified>

<https://msdn.microsoft.com/en-us/windows/hardware/drivers/install/identifiers-for-usb-devices>

- 9. **Why do the peripheral devices, which are connected to the dock station, become unresponsive after recovering from a power loss?**
	- Our Dell Thunderbolt dock is designed to operate on AC power only and it does not support system power source back (powered by system Type-C port). A power loss event will make all devices on the dock fail to work. Even when you restore the AC power, the dock may still not function properly because the dock still needs to negotiate proper power contract with the system's Type-C port and establish a system EC-to-dock-EC connection.
- 10. **When BIOS is set to default, it does not respond to the F2 or F12 at POST from an external keyboard attached to the dock. It boots to the operating system and the keyboard and mouse only work after the operating system boots.**
	- To enable F2 and F12 options from the dock, you must enable boot support for thunderbolt devices and must set fast boot to through or auto in the BIOS (scroll down in the BIOS section to see the note about this function).

# <span id="page-36-0"></span>**Troubleshooting the Dell Thunderbolt Docking Station WD19TB**

#### **Topics:**

Symptoms and solutions

## **Symptoms and solutions**

#### **Table 15. Symptoms and solutions**

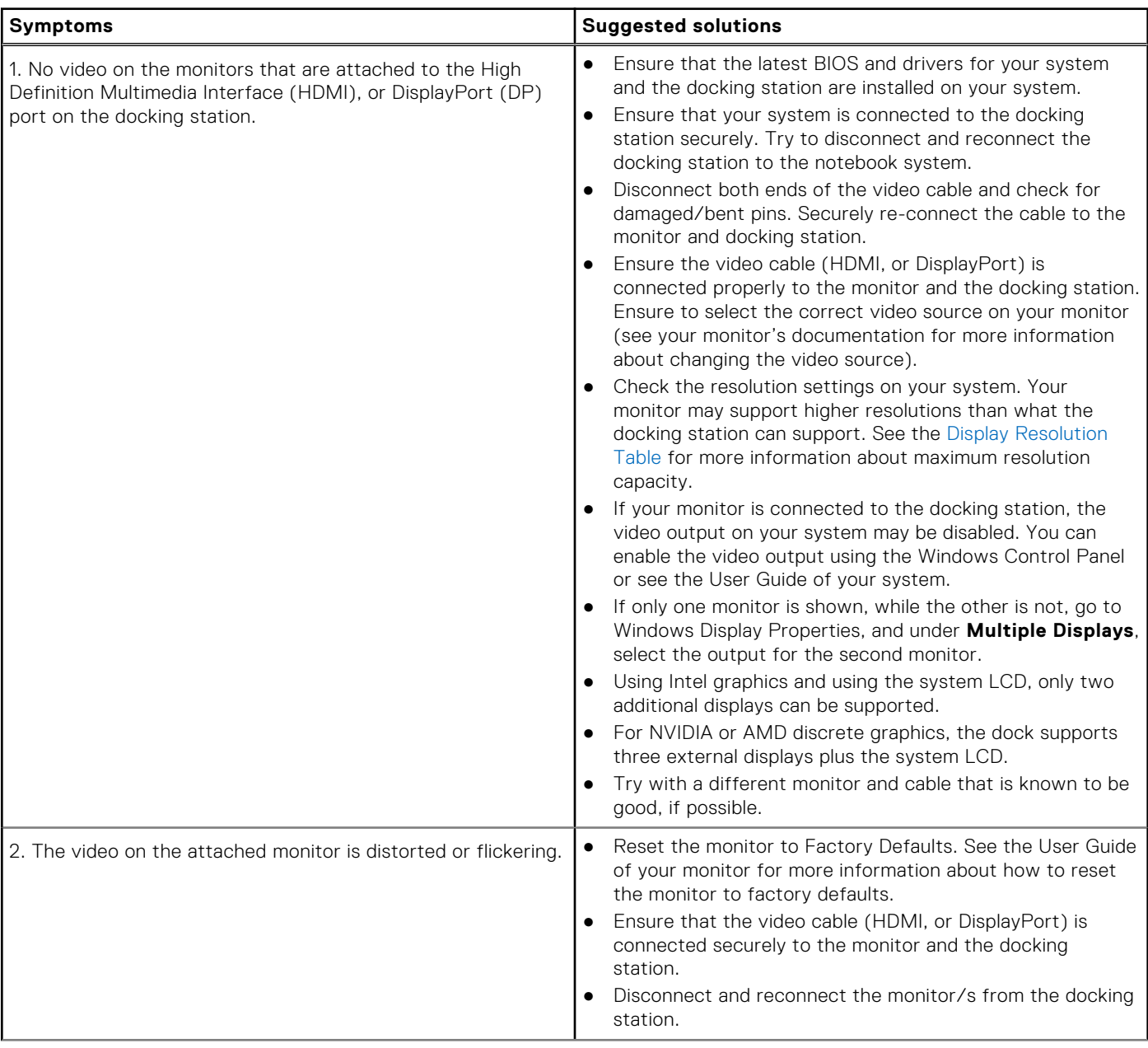

#### **Table 15. Symptoms and solutions (continued)**

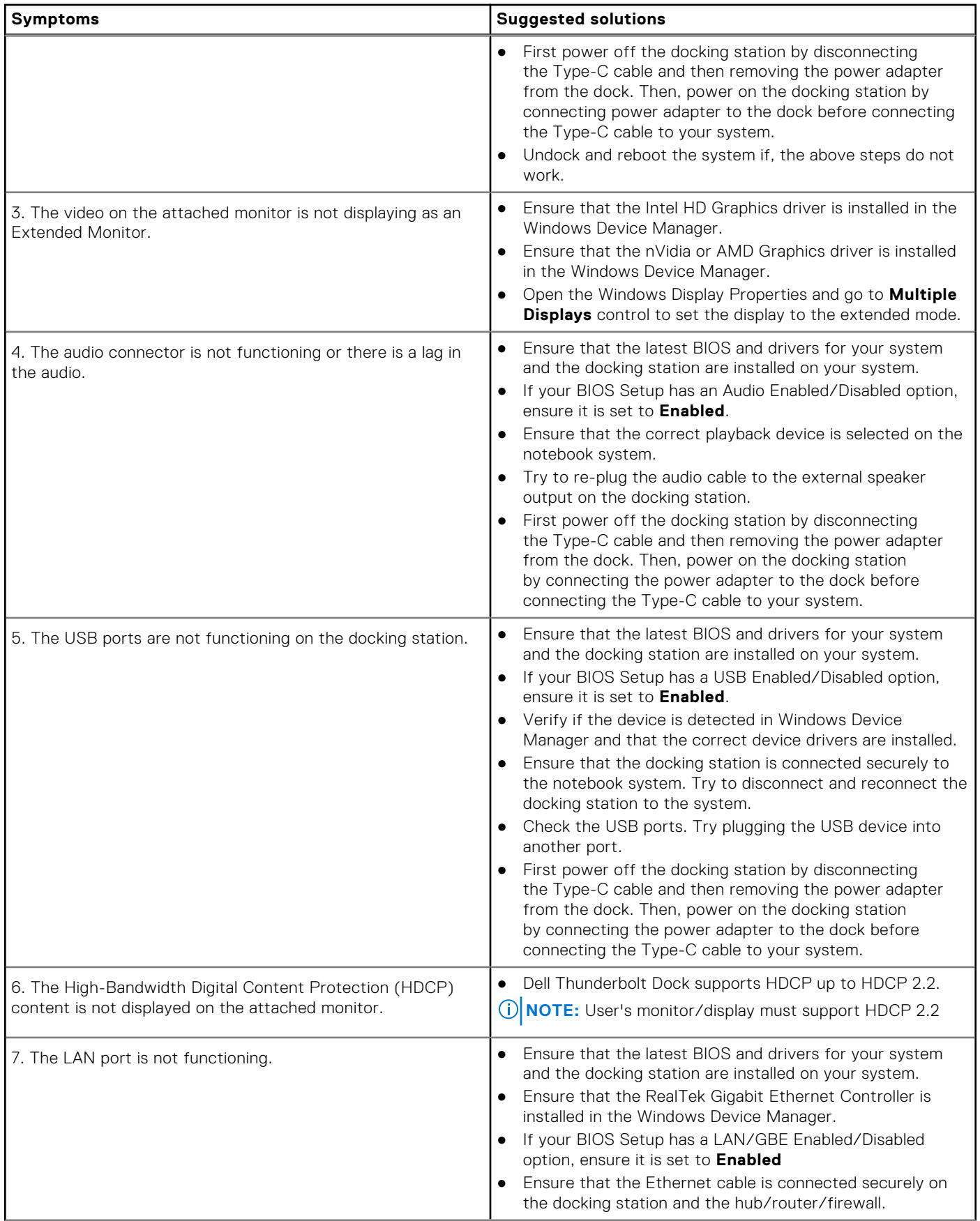

#### **Table 15. Symptoms and solutions (continued)**

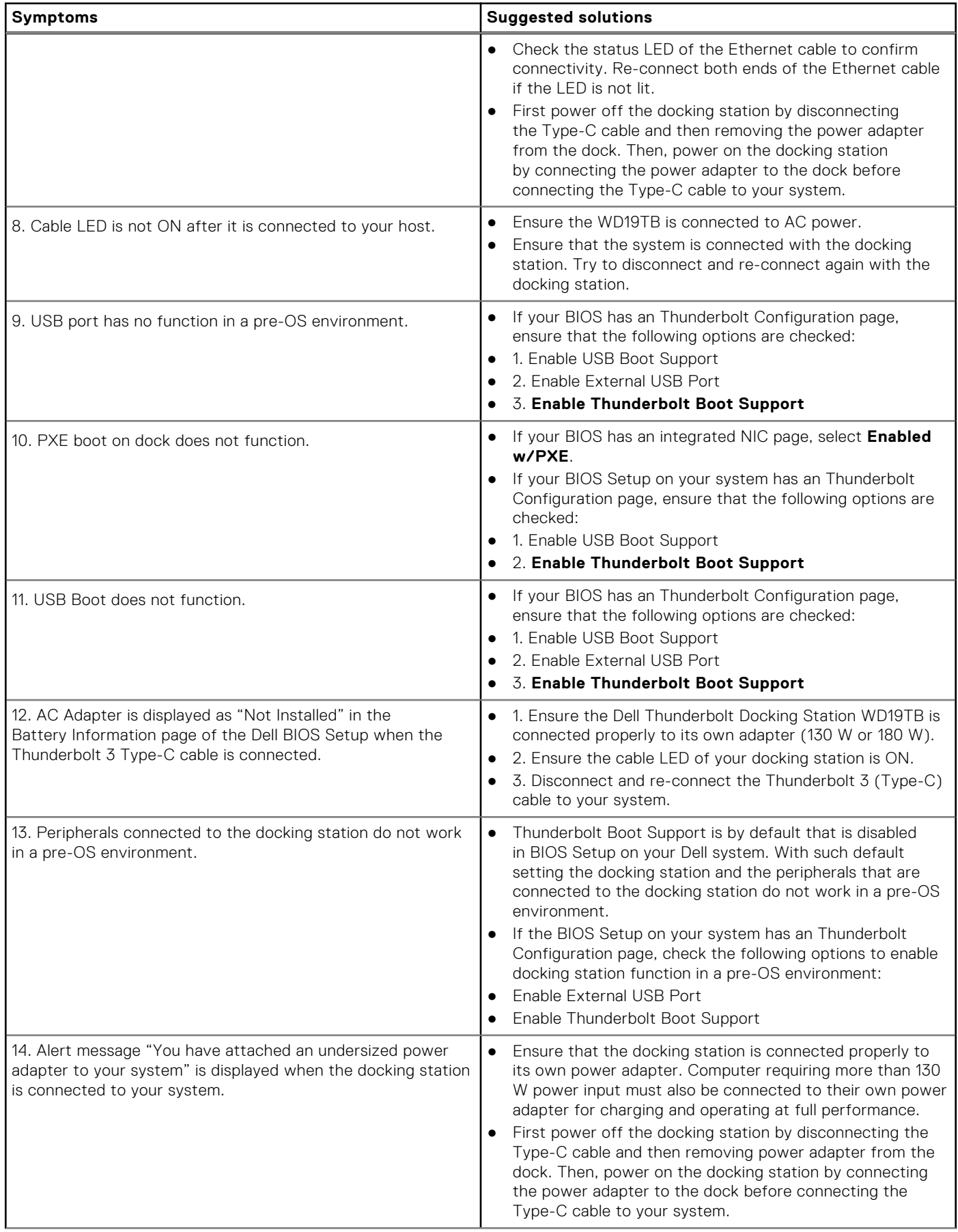

#### **Table 15. Symptoms and solutions (continued)**

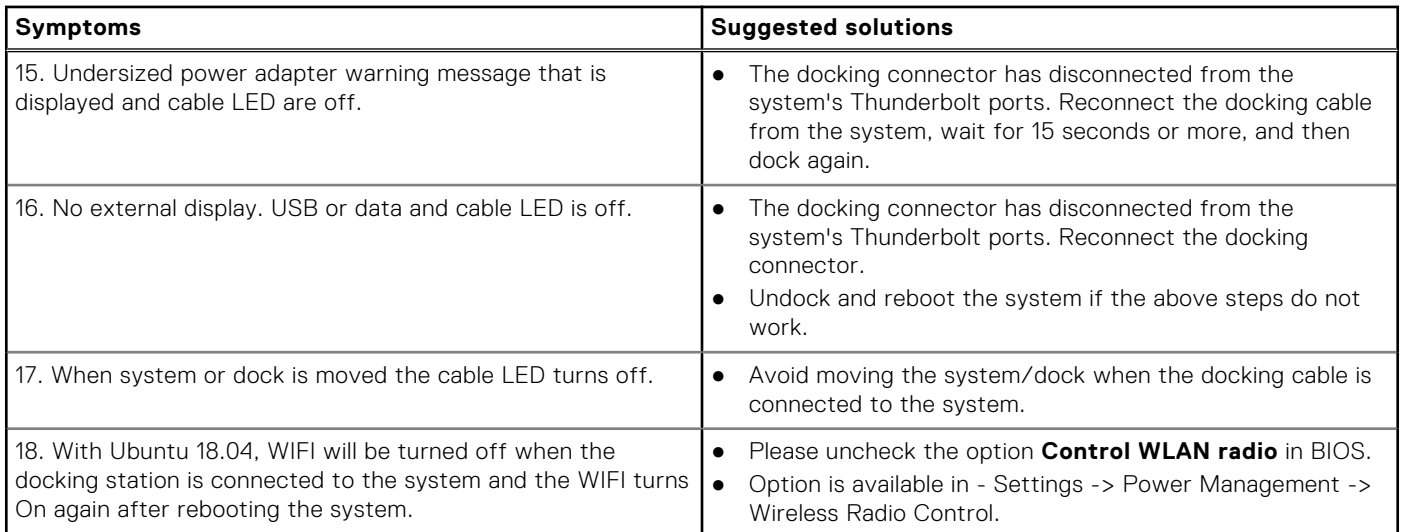

# **Getting help**

#### <span id="page-40-0"></span>**Topics:**

• Contacting Dell

## **Contacting Dell**

#### **Prerequisites**

**(i)** NOTE: If you do not have an active Internet connection, you can find contact information on your purchase invoice, packing slip, bill, or Dell product catalog.

#### **About this task**

Dell provides several online and telephone-based support and service options. Availability varies by country and product, and some services may not be available in your area. To contact Dell for sales, technical support, or customer service issues:

#### **Steps**

- 1. Go to **Dell.com/support.**
- 2. Select your support category.
- 3. Verify your country or region in the **Choose a Country/Region** drop-down list at the bottom of the page.
- 4. Select the appropriate service or support link based on your need.